# FAQ по «Складу 15»

Последние изменения: 2024-03-26

В процессе работы с программным продуктом «Склад 15» и у рядовых, и у более продвинутых пользователей могут возникать вопросы. Краткие ответы на некоторые из них мы предоставили вам в данной статье.

### Функционал

### **В: Для чего используется работа с коробками и палетами? Где применить и как настроить?**

О: Короба и палеты — это транспортная упаковка, которая используется для объединения отдельных товаров в самостоятельную товарную единицу. Проводить товароучетные операции с транспортной упаковкой гораздо проще и быстрее — можно не сканировать каждую единицу товара внутри упаковки, а отсканировать только ШК упаковки, в котором уже заложена информация о находящемся внутри товаре (подробнее о том, как выполняются операции с транспортной упаковкой, вы можете прочитать в разделе «Работа на ТСД в «Складе 15»»). Кроме того, в транспортной упаковке удобно хранить и перевозить товар.

В рамках «Склада 15» предусмотрено несколько режимов работы с транспортной упаковкой, о которых вы можете прочитать в статье «Работа с транспортными упаковками в «Складе 15»». Включить работу с транспортными упаковками можно в настройках «Склада 15» на ТСД.

**В: Какие форматы штрихкодов поддерживаются для упаковок (коробов и палет)? Можно ли добавить свои?**

О: В рамках «Склада 15» поддерживаются разные форматы кодировок штрихкодов (например, EAN-128, CODE-39, DataMatrix, QR и т. п.), а по умолчанию используется SSCC (расширение (00)1… — для палет, остальные будут определятся как коробка). Для всех этих кодировок ШК созданы специальные шаблоны штрихкодов транспортных упаковок, которые позволяют задать сразу большую группу контейнеров и метод формирования штрихкодов для них. В панели управления Mobile SMARTS можно просмотреть, скорректировать или добавить собственные шаблоны ШК. Подробнее об этом можно прочитать в разделе «Шаблоны штрихкодов контейнеров и палет».

### **В: Поддерживает ли ваш продукт работу с EAN-128? Как настроить?**

О: В рамках «Склада 15» поддерживается работа с EAN-128 как для товаров, так и для транспортных упаковок. Как настроить распознавание EAN-128 для товаров, можно прочитать в статье «Интерпретация кода EAN-128 в Mobile SMARTS в действии выбора номенклатуры». Для работы с ЕAN-128 у штрихкодов контейнеров и палет используются специальные шаблоны штрихкодов, подробнее о которых можно прочитать в статье «ЕAN-128 для штрихкодов контейнеров и палет».

### **В: Поддерживает ли ваш продукт работу с весовым товаром и сериями товара?**

О: В рамках «Склада 15» возможна работа с весовым товаром. Для этого необходимо в базе «1С:Предприятия» добавить нужные товары как весовые, затем включить работу с весовым товаром в обработке 1С, и указать параметры шаблона, по которому будет разбираться весовой ШК. Подробнее об этом можно почитать в разделе «Работа с весовым товаром в «Складе 15» ».

Также поддерживается работа с сериями в операциях приемки, перемещения и инвентаризации. Подробнее об этом можно почитать в статье «Серийный учет для «Склада 15»».

### **В: Можно ли для каждого склада/помещения показывать только их документы? Как?**

О: Можно. Для этого в обработке 1С потребуется создать несколько торговых объектов. И тогда после выбора торгового объекта в обработке 1С или на ТСД будут отображаться только связанные с ним данные (справочники, документы).

Подробнее о торговых объектах вы можете прочитать в разделе «Работа с торговыми объектами», а о том, как настраивать торговые объекты и выбирать их в обработке и на ТСД — в статье «Настройка торговых объектов».

**В: Как заполнить таблицу ячеек, если у меня нет учетной программы?**

- О: Заполнить встроенную таблицу «Ячейки» можно:
- с помощью панели управления Mobile SMARTS;
- с помощью файла «Ячейки.xls», который заполняется в соответствии с примером, указанным в папке по пути «C:\ProgramData\Cleverence\Databases\Имя вашей базы\XlsCsv\На терминал». После этого можно выгрузить его для дальнейшей работы на ТСД с помощью утилиты XLS/CSV обмена.

**В: Где хранятся завершенные документы? Как мне загрузить их в учетную систему еще раз?** О: Все документы сохраняются в папку «C:\ProgramData\Cleverence\Базы Mobile SMARTS\Имя вашей базы\Backup» (путь по умолчанию). Для того чтобы загрузить завершенный документ в учетную систему еще раз, необходимо:

- 1. Выбрать документ, имя которого будет иметь вид «doc\_new\_dc10360c-166d-4cf5- 9f9fe5ae0240fdf1\_06.11.2019\_04.44.02\_finished\_by\_user\_оператор.xml».
- 2. Удалить часть наименования документа, чтобы привести его к виду «doc new dc10360c-166d-4cf5-9f9fe5ae0240fdf1.xml».
- 3. Скопировать файл данного документа в папку «C:\ProgramData\Cleverence\Базы Mobile SMARTS\Имя вашей базы\Documents» (путь по умолчанию) и перезапустить службу Mobile SMARTS. После этого документ снова станет доступен для загрузки в учетную систему из обработки 1С.

**В: У меня склад без адресного хранения, могу ли я использовать «Магазин 15»?**

О: Да, можете. Но в функционале «Магазина 15» присутствуют неактуальные для складского учета операции (например, «Переоценка») и отсутствуют некоторые необходимые (например, «Перемещение по складам»). Поэтому советуем вам подробно ознакомиться с функционалом обоих продуктов, и сделать свой выбор в сторону того, который наиболее отвечает вашим требованиям.

Ознакомиться с функционалом «Магазина 15» можно на странице продукта.

Ознакомиться с функционалом «Склада 15» можно на странице продукта.

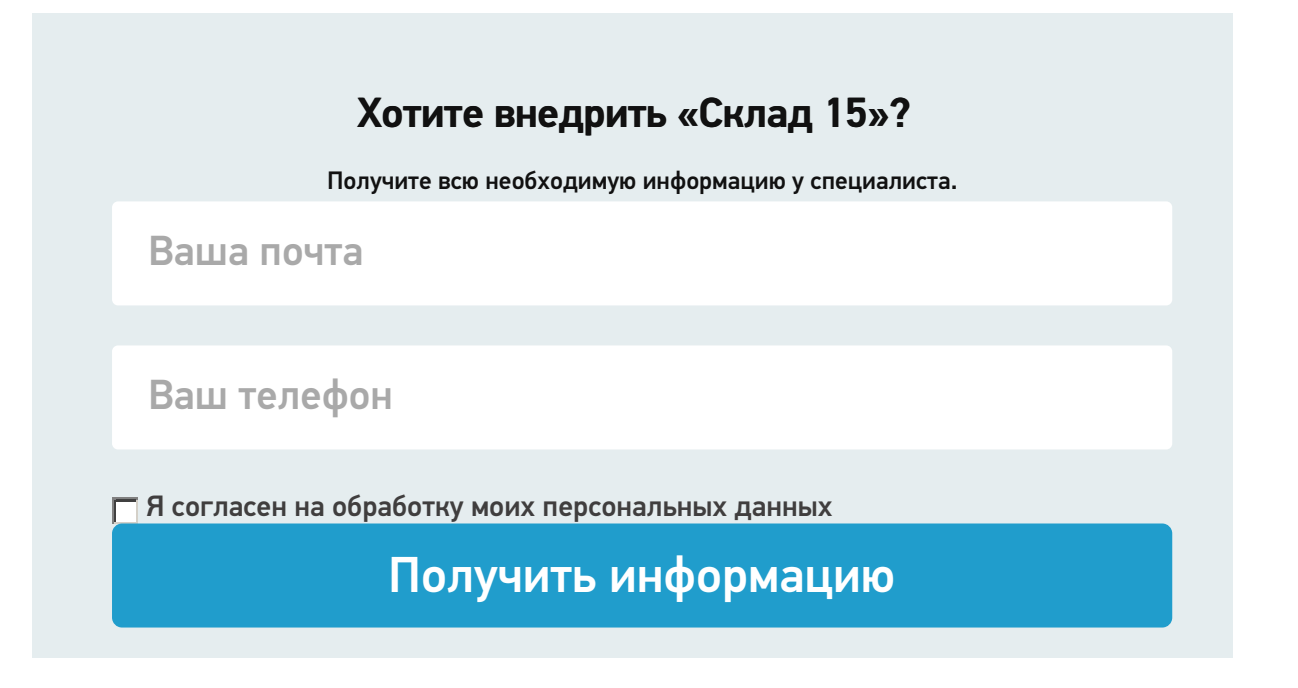

# Работа на ТСД

**В: Как настроить приоритеты поиска товаров в справочниках на ТСД/сервере/учетной системе?** О: Приоритет поиска номенклатуры товаров в разных источниках (ТСД, сервер, учетная система) настраивается в панели управления Mobile SMARTS с помощью пункта «Структура номенклатуры». Как это делается, вы можете подробно прочитать в статье «Настройка гибридной схемы работы со справочниками номенклатуры и таблицами».

**В: Как не показывать все или некоторые остатки и цены оператору ТСД в просмотре справочников?** О: Ограничить видимость некоторых цен и остатков оператору ТСД можно несколькими способами:

- настроить отображение цен и остатков товара. Подробнее в статье «Настройка отбора номенклатуры».
- настроить отображение типов цен и остатков на разных складах. Подробнее в статье «Выгрузка цен и остатков».

### **В: Как настроить отображение информации о ценах и остатках в окнах на ТСД?**

О: Для того чтобы настроить отображение конкретного вида цен или остатков по конкретному складу (по нескольким складам, по всем складам), нужно открыть настройки обмена справочниками в обработке 1С и настроить справочник номенклатуры, указав там необходимые параметры (основную цену и склад остатков). Если вы хотите, чтобы цены не отображались на ТСД, не выгружайте на устройство сам справочник цен, а также в справочнике номенклатуры для параметра «Выгружать цены» установите значение «Нет». Как это делается, подробнее читайте в статье «Настройки обмена справочников».

**В: Как настроить получение документа на ТСД по штрихкоду, можно ли получать документ по штрихкоду, если в учетной программе этого документа нет?**

О: для получения документа из учетной системы путем сканирования его ШК можно использовать механизмы, заложенные в типовую обработку 1С: сканировать как распечатанный GUID документа, так и преобразованный к десятичному числу (типовой механизм печати ШК из документа «Управление торговлей 11.4»). При запросе документа по штрихкоду нельзя выполнить выбор бизнес-процесса, поэтому отбор для данного документа и документа Mobile SMARTS, в котором выполняется сканирование, должен быть уникальным. Если документу не был присвоен штрихкод или сам документ отсутствует в учетной системе, получить его на устройство путем сканирования ШК невозможно.

### **В: Как привязать новый штрихкод к существующему товару?**

О: Чтобы привязать отсканированный неизвестный штрихкод к уже существующему товару, необходимо в настройках документов на ТСД выбрать пункт «Неизвестные ШК» и установить там значение «Разрешены». В таком случае после сканирования неизвестного ШК вам будет предложено привязать ШК к товару. Подробнее об этом написано в статье «Заведение новых штрихкодов».

### **В: Как создать новый товар на ТСД?**

О: Чтобы внести в документ отсканированный неизвестный штрихкод, необходимо в настройках документов на ТСД выбрать пункт «Неизвестные ШК» и установить там значение «Разрешены». В таком случае после сканирования неизвестного ШК вам будет предложено принять неизвестный товар, сопроводив его описанием. Подробнее об этом написано в статье «Заведение новых штрихкодов».

## Работа в онлайн-режиме

- **В: Как включить/отключить онлайн-режим?**
- О: Включить/отключить работу в онлайн-режиме можно:
- В мастере настройки во время установки и первичной настройки базы «Склада 15». Подробнее читайте в статье «Установка «Склада 15»».
- В менеджере базы с помощью кнопок «Подключение к 1С» или «Настройки подключения». Подробнее читайте в статье «Включение и настройка онлайн-режима для базы данных Mobile SMARTS».

Работа в онлайн-режиме доступна только в «Расширенном» и «Полном» уровнях лицензии «Склада 15».

**В: Как настроить отбор документов для работы в онлайн-режиме?**

О: Отбор документами при работе в онлайн-режиме настраивается в обработке 1С от «Клеверенс» с помощью кнопки «Настройка онлайн-обмена». Данные настройки позволяют реализовать отбор документов по имеющимся бизнес-процессам из 1С для отображения их на терминале сбора данных. При работе в офлайн-режиме для отбора документов используются настройки ручного обмена.

**В: Как ускорить сканирование товаров? Нужно ли выгружать справочник при работе в онлайн-режиме?** О: Чтобы ускорить процесс сканирования товаров, можно воспользоваться следующими способами:

- Выгрузить справочники товаров на сервер Mobile SMARTS и/ или на мобильное устройство, и установить приоритет поиска товара в справочниках, выгруженных на устройство. Подробнее читайте в статье «Настройка гибридной схемы работы со справочниками номенклатуры и таблицами».
- Включить функцию непрерывного сканирования на устройстве. Как это делается, читайте в статье «Функция непрерывного сканирования ШК в Mobile SMARTS» (работает не на всех моделях ТСД + может потребоваться доработка конфигурации Mobile SMARTS).

При работе в онлайн-режиме выгрузка справочников на устройство не требуется, т.к. устройство имеет постоянный доступ к справочникам на сервере и в учетной системе через Wi-Fi (будет работать медленнее).

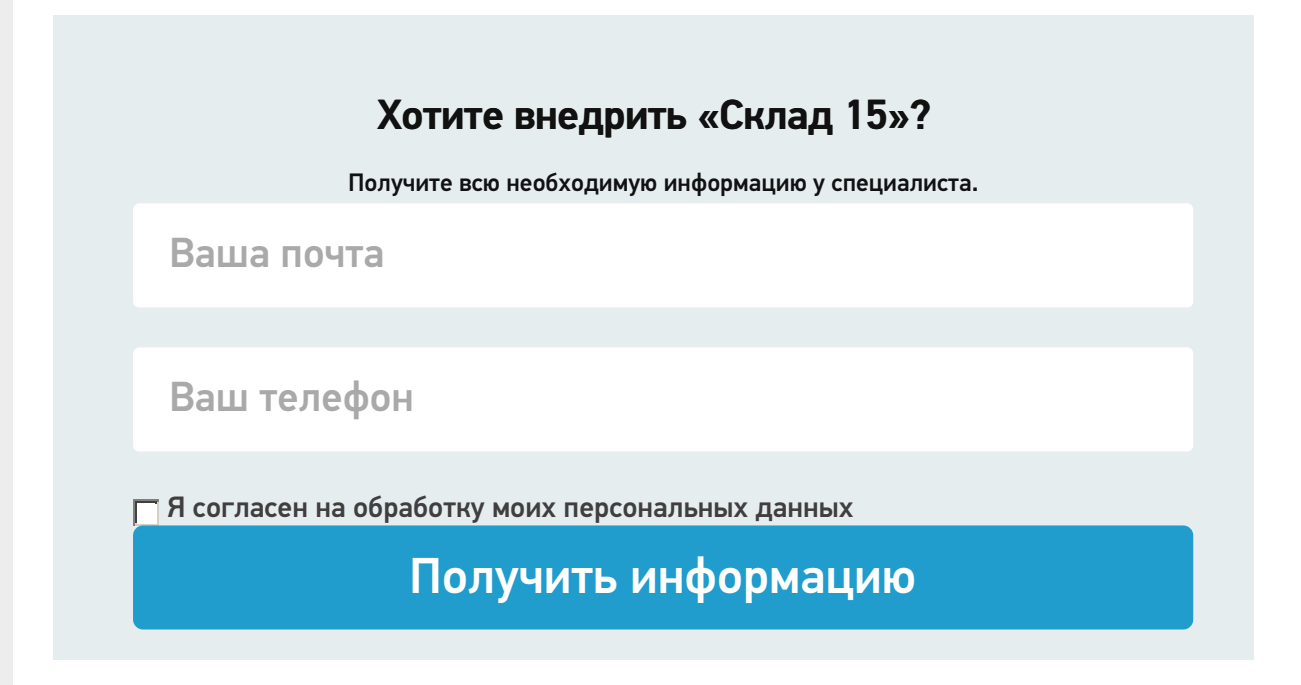

## Техподдержка

**В: Могу ли я поработать с приложением в тестовом режиме? Как?** О: Можете. Для этого:

- скачайте дистрибутив «Склада 15» со страницы продукта;
- разверните базу «Склада 15» на ПК. Подробнее в статье «Установка «Склад 15»»;
- установите клиентское приложение Mobile SMARTS на ваше устройство.

Подробнее в статьях «Клиентское приложение Mobile SMARTS» и «Установка клиента на устройство в «Складе 15»»;

• подключите устройство к базе. Подробнее - «Подключение ТСД к базе данных «Mobile SMARTS: Склад 15»».

После этого вы сможете работать со «Складом 15» в демо-режиме. Возможности демо-режима ограничены (в один документ нельзя отсканировать более 3-х товаров), поэтому если вас устроит данный продукт, рекомендуем вам приобрести лицензию на него, чтобы начать полноценную работу.

В: Я использую измененную конфигурацию 1С, которая есть у вас в поддержке, будет ли она работать?

О: Исправляя конфигурацию Mobile SMARTS, промежуточную конфигурацию 1С или обработки интеграции, вы снимаете стандартный продукт с поддержки «Клеверенса», и мы будем нести ответственность только за проблемы подключения и ошибки системы, но не за функционал ТСД или 1С. В данном случае все возникшие проблемы вам придется решать самостоятельно или с помощью партнеров «Клеверенса».

В: Куда обращаться, если на данной странице вы не нашли ответа на свой вопрос?

О: Кроме текущего источника, некоторые ответы на частые вопросы собраны на странице «FAQ по продуктам». Если и там вы не нашли нужной информации, то всегда можете обратится в техподдержку «Клеверенс» через специализированный сервис Jira Service Desk.

### Не нашли что искали?

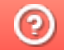

# Мастер технической поддержки Mobile **SMARTS**

Последние изменения: 2024-03-26

Перед тем как оформлять заявку в техническую поддержку «Клеверенс», мы рекомендуем собрать всю информацию о базе Mobile SMARTS, при работе с которой у вас возникли проблемы. Это значительно облегчит работу нашим специалистам техподдержки, которые будут проводить диагностику, и ускорит процесс решения вашего вопроса.

Для упрощения процесса сбора необходимых данных о вашей базе был создан так называемый **мастер технической поддержки**, основное назначение которого — помочь пользователю воспроизвести проблему в режиме расширенного логирования, собрать все получившиеся логи и либо загрузить данные на сервер качества «Клеверенс», либо просто сохранить архив с собранной информацией, который потом можно предоставить в службу технической поддержки.

Какую информацию о базе Mobile SMARTS собирает мастер техподдержки:

- 1. справочные данные об операционной системе, установленной на вашем ПК;
- 2. данные о установленном продукте Mobile SMARTS (название, версия и др.);
- 3. файлы с системной информацией, отображающие работу сервера Mobile SMARTS (логи).

Мастер техподдержки доступен с версии платформы Mobile SMARTS 3.2.х.х.

## Запуск мастера техподдержки

Чтобы запустить мастер техподдержки, можно воспользоваться одним из указанных способов:

1. Запустите менеджер баз Mobile SMARTS (с помощью ярлыка Mobile SMARTS на рабочем столе или через меню «Пуск») и нажмите кнопку «Обратиться в техническую поддержку». В открывшемся окне со списком баз выберите ту базу, для которой вы хотите запустить мастера.

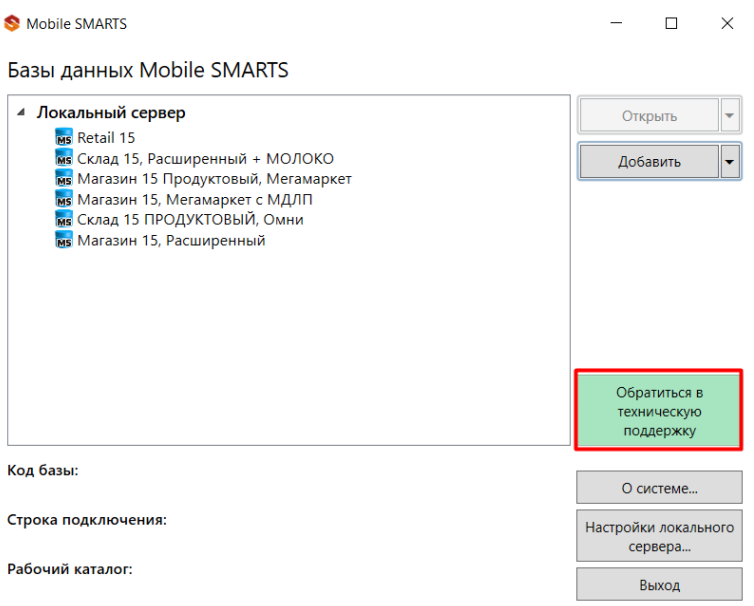

• Мастер настройки

 $\qquad \qquad = \qquad \Box \qquad \times$ 

## Выбор базы Mobile SMARTS

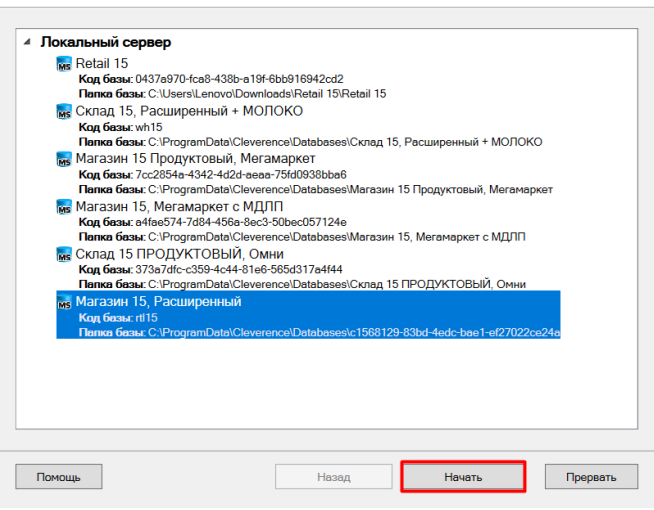

2. Откройте нужную базу в менеджере баз Mobile SMARTS.

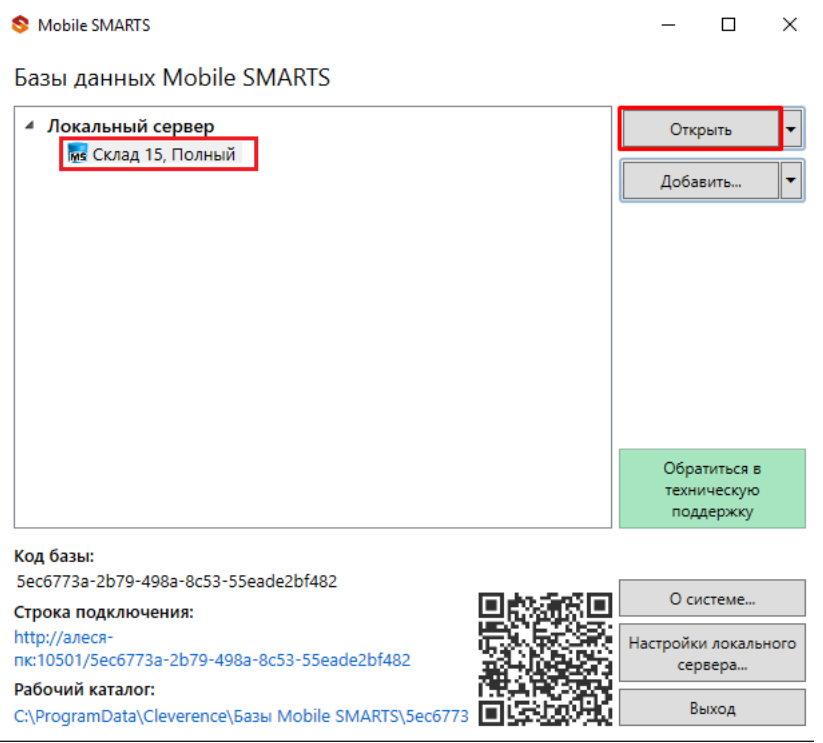

В открывшемся окне выберите пункт «Мастер технической поддержки».

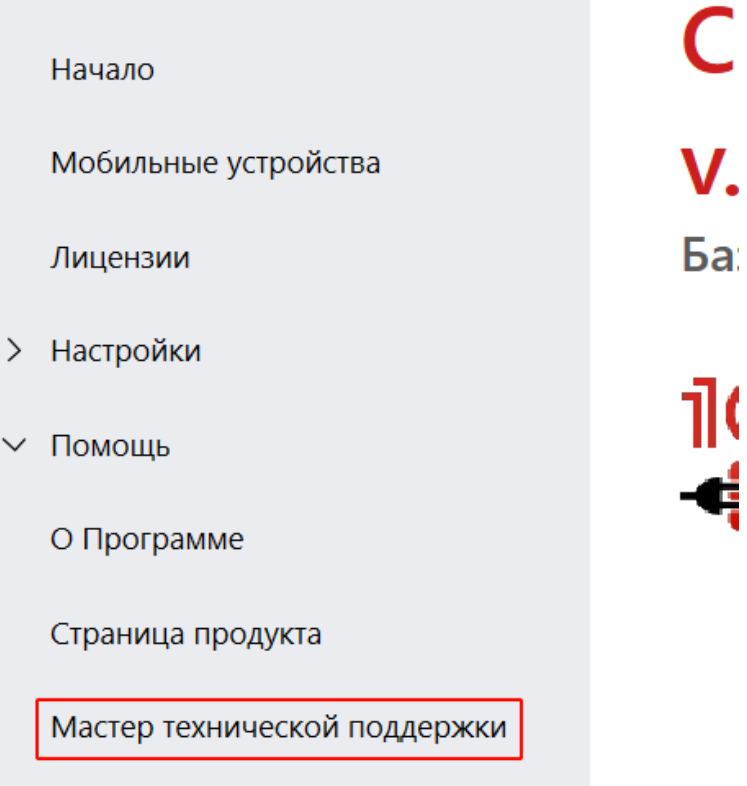

# Сбор информации для технической поддержки

Откроется стартовое окно мастера. Чтобы приступить к сбору данных, выберите пункт «Собрать информацию для обращения в службу технической поддержки».

Ç

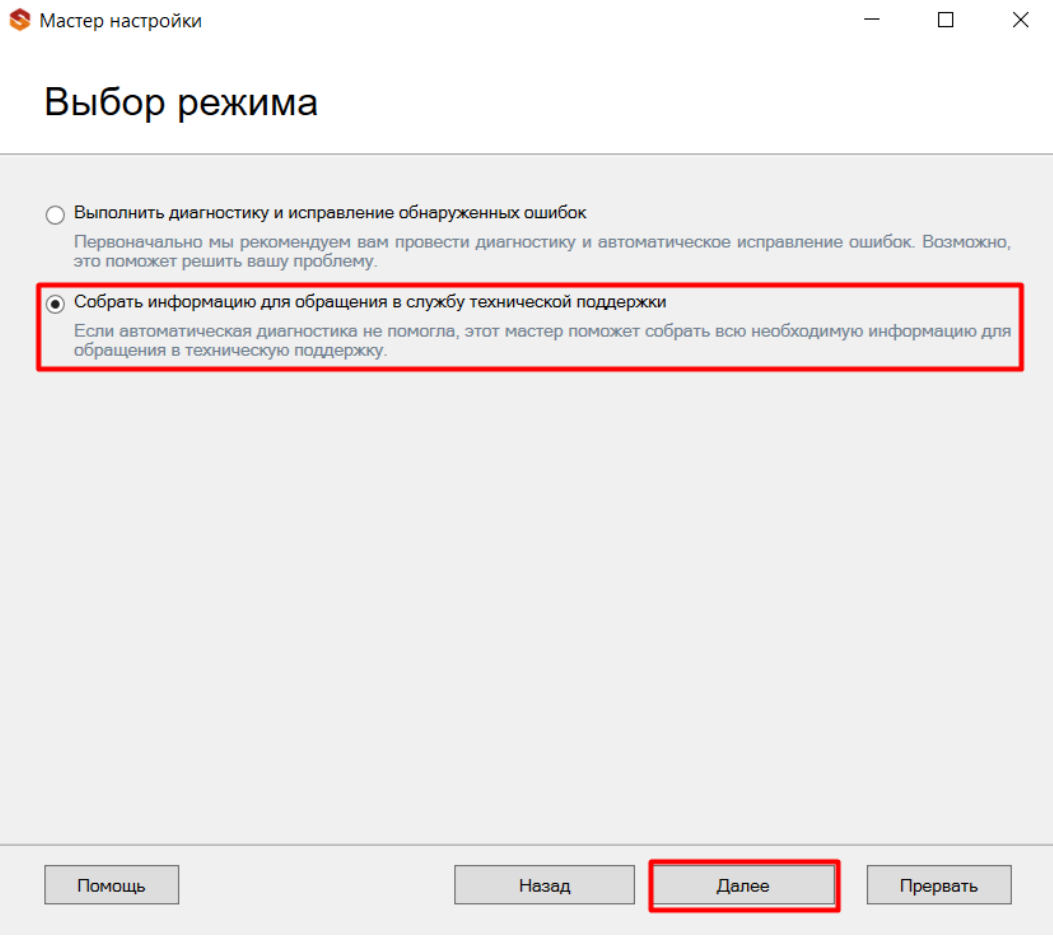

Чтобы начать работу, нажмите кнопку «Далее».

## Начало отправки данных

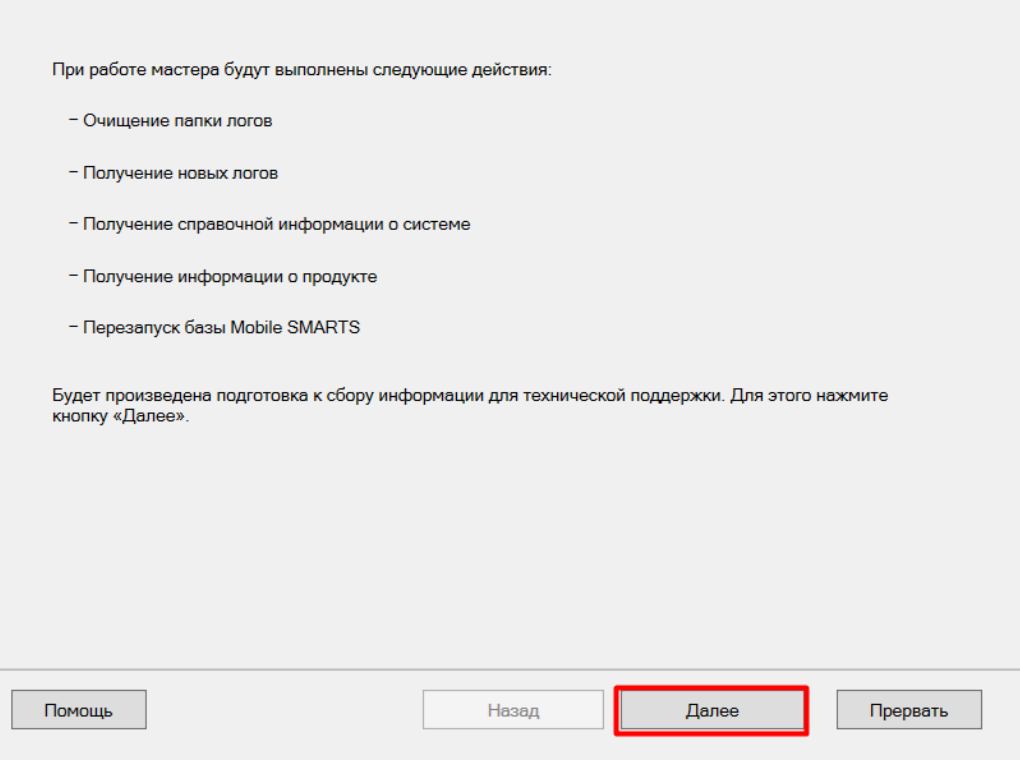

Начнется сбор информации для технической поддержки. Выполните все указанные на экране действия для подготовки архива базы для отправки в техподдержку (кнопка «Упаковать»).

 $\Box$ 

 $\times$ 

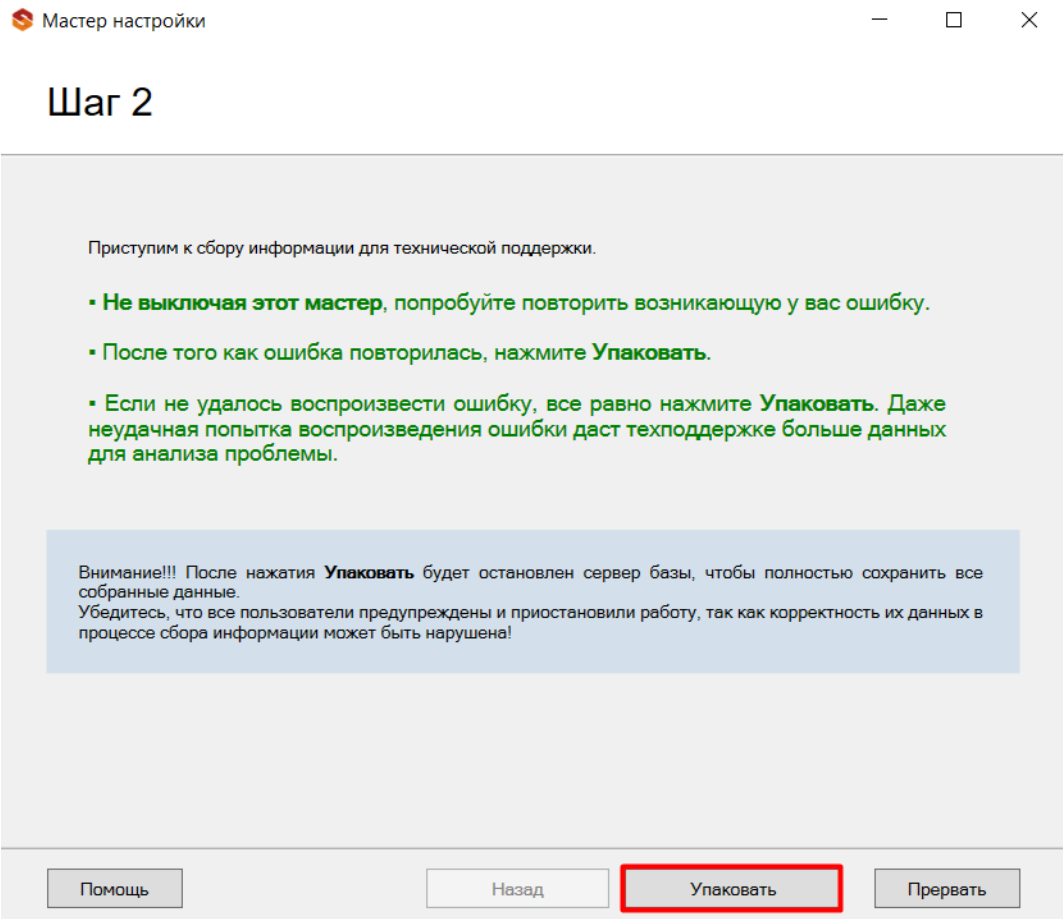

После нажатия на кнопку «Упаковать» потребуется уточнить, содержит ли архив базы возникшую у вас ошибку, и если вы не смогли ее воспроизвести, вы сможете отказаться от отправки архива на сервер качества.

CLEVERENCE.RU - 5/6

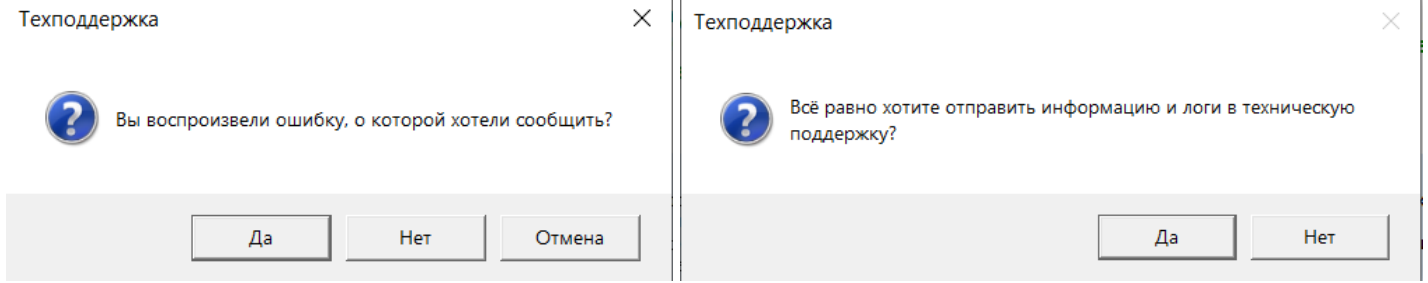

 $\mathbf{r}$  .

Если вы согласитесь с отправкой данных, начнется создание архива базы Mobile SMARTS.

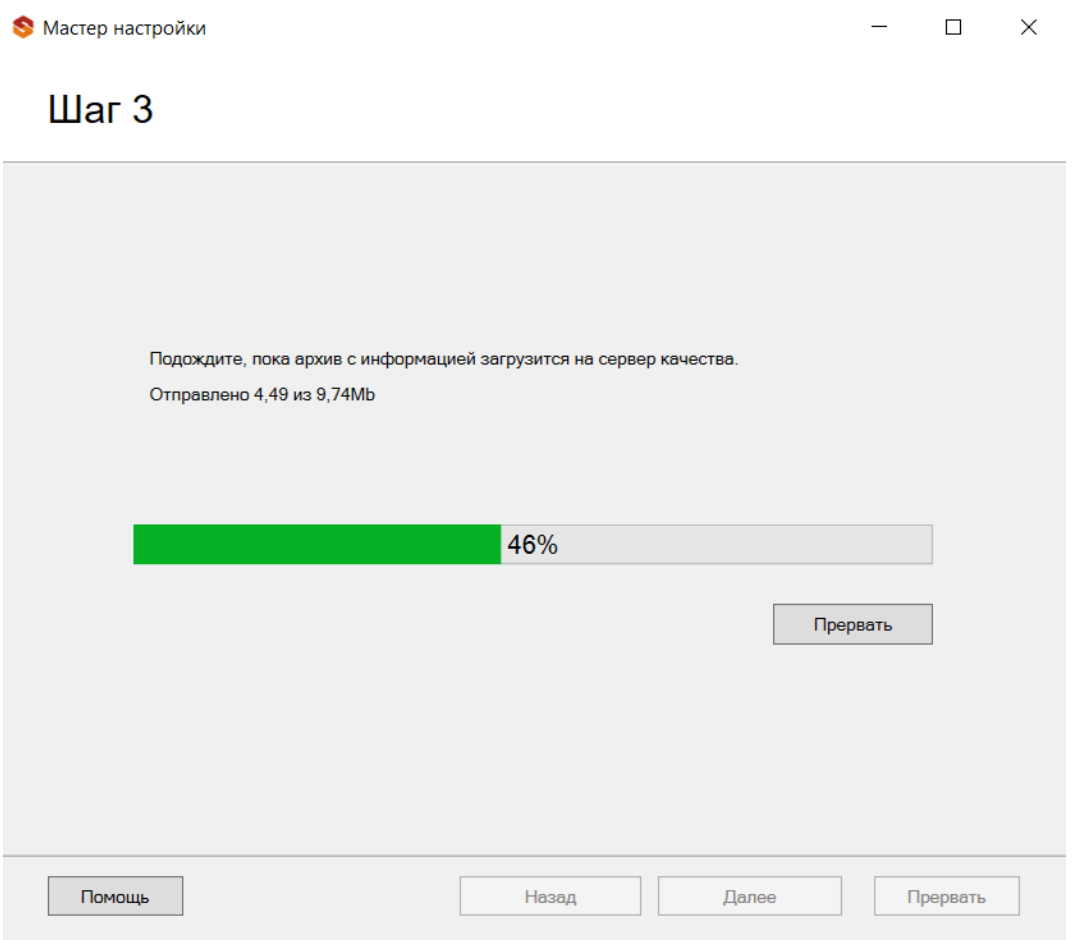

После того как создание архива будет завершено, произойдет его автоматическая отправка на сервер качества, по завершению которой появится следующее окно:

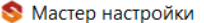

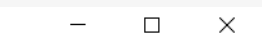

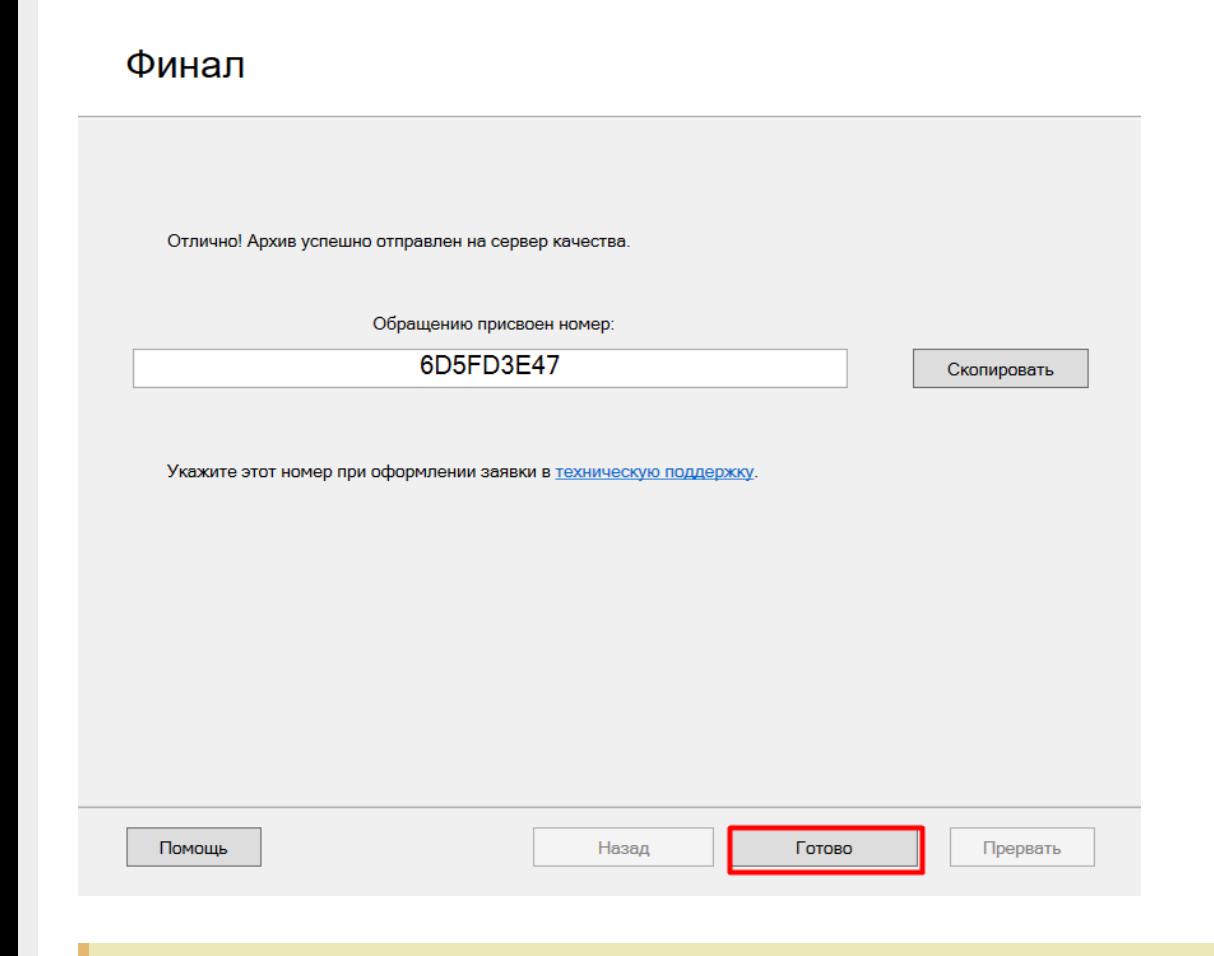

Если у вас отсутствует соединение с интернетом, или по каким-либо причинам не произошла отправка данных на сервер качества, то сформированный архив будет предложено сохранить на ПК. Впоследствии вы сможете прикрепить его к заявке вручную.

Номер обращения понадобится указать при оформлении заявки в техническую поддержку. После того как ваша заявка попадет к специалисту техподдержки «Клеверенас», по вышеуказанному номеру он сможет найти отправленный на сервер качества архив и сразу приступить к диагностике вашей базы.

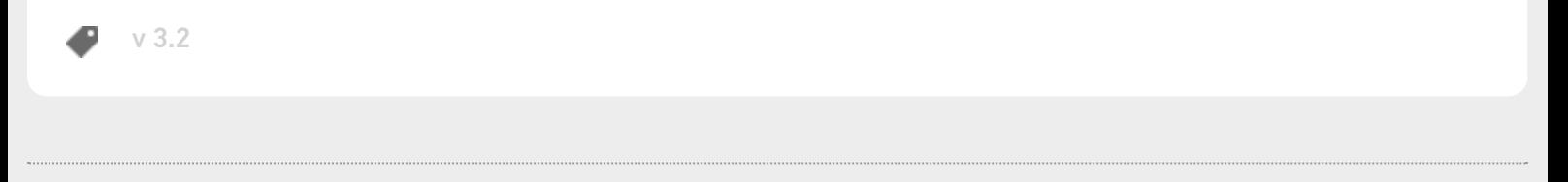

### Не нашли что искали?

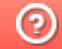

# Подсказки, предупреждения и ошибки в «Складе 15»

Последние изменения: 2024-03-26

«Склад 15» может сообщать пользователю о его неверных действиях или иных причинах, из-за которых ПО отрабатывает некорректно. Такие уведомления делятся на несколько категорий:

### 1. По характеру:

- подсказки;
- предупреждения;
- ошибки.
- 2. По месту возникновения:
	- на сервере;
	- на мобильном устройстве;
	- в основной обработке 1С.

Для того чтобы легче было найти описание и решение проблемы в базе знаний или коротко сообщить о ней в техподдержку «Клеверенса», каждому уведомлению мы присвоили код, и ниже рассмотрим, как поступать в случае если оно появилось.

## Подсказки в основной обработке 1С

Подсказки появляются на форме ручного обмена документами и не говорят напрямую об ошибке пользователя или ПО, а помогают скорректировать действия пользователя для получения нужного результата.

**Код подсказки**

**Текст подсказки**

**Что делать**

**#1CEDHT001**

Если в списке нет нужного документа 1С, проверьте настройки отбора документов.

В главном окне обработки откройте настройки ручного обмена и проверьте, подходит ли нужный вам документ под заданные параметры отбора. Если нет — измените их.

### **#1CEDHT002**

Нажмите «настроить отбор» для настройки отображаемого списка документов из 1С для последующей выгрузки их на ТСД. Подробнее о настройке отборов.

Если список документов 1С пустой, возможно, не были заданы подходящие условия отбора. Изменить их можно по ссылке «настроить отбор» или в настройках ручного обмена.

### **#1CEDHT003**

Нажмите «показать все документы» для отображения всех отобранных документов 1С. Настройте отбор документов, чтобы отображались в списке только нужные документы 1С для для выгрузки в ТСД.

В форме обмена единовременно показываются не более 50 документов, подошедших под условия отбора. Если их больше, можно развернуть полный список («показать все документы») или изменить условия отбора.

### **1CEDHT004**

Чтобы в списке появились документы — завершите с работу с ними на ТСД, или выгрузите из 1С, подробнее по работе с документами в инструкции на сайте

Если список документов Mobile SMARTS пуст, завершите работу с ними на ТСД и нажмите кнопку «Обмен с сервером» или выгрузите их из 1С с помощью формы обмена.

### **#1CEDHT005**

Если нужного документа нет в списке, обновите список или проверьте что документ был завершен на мобильном устройстве.

Если нужный вам документ был завершен на ТСД, но не появился в списке документов Mobile SMARTS, нажмите кнопку «Обновить» (подробнее).

### **#1CEDHT006**

Вы можете выгружать и загружать документы через кнопки «Выгрузить в Mobile SMARTS» и «Загрузить из Mobile SMARTS» в самих документах и в списках документов. Подробнее о работе кнопок.

Выгрузка и загрузка документов Mobile SMARTS в/из 1С возможна не только через основную обработку, но и с помощью специальных кнопок.

## Предупреждения на мобильном устройстве

Предупреждения появляются на экране ТСД, который получает данные из «1С: Предприятия» в онлайнрежиме.

**Код предупреждения**

**Текст предупреждения**

**Что делать**

### **#1CEDWR001**

Документов для отображения слишком много, настройте отборы документов в основной обработке «Клеверенс» для данного типа документа Mobile SMARTS или выполните поиск по штрихкоду или коду документа.

Если по установленным настройкам отбора документов формируется список с количеством документов более 50, то на ТСД будет отображаться только 50 документов. Измените настройки онлайн-отбора таким образом, чтобы количество документов уменьшилось до приемлемого значения.

## Ошибки в обработке 1С и на ТСД

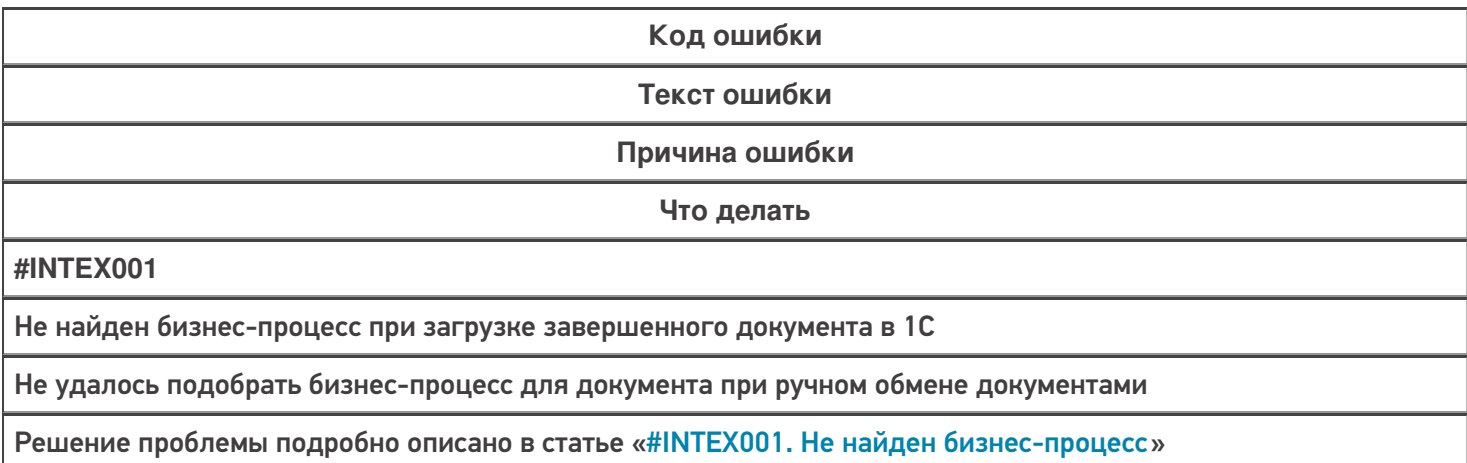

**#ONLEX001**

Не найден бизнес-процесс при загрузке завершенного документа в 1С

Не удалось подобрать бизнес-процесс для документа при работе в онлайн-режиме

Решение проблемы подробно описано в статье «#ONLEX001. Не найден бизнес-процесс»

#### **ONLEX002**

Файл интеграционной обработки по пути "" не найден

Работает получение списка документов в онлайн-режиме, но справочников товаров, складов и контрагентов и т. д. в онлайне не видно, а в журнале регистрации отображается сообщение об ошибке подключения интеграционной обработки.

Решение проблемы подробно описано в статье «#ONLEX002. Ошибка подключения интеграционной обработки»

**#ONLEX003**

Не удалось подключиться к базе Mobile SMARTS

Не работают онлайн-вызовы с ТСД и в журнал регистрации записывается, что нет соединения с базой Mobile SMARTS.

Решение проблемы подробно описано в статье «#ONLEX003. Нет соединения с базой Mobile SMARTS»

**#ONLEX004**

Не удалось распознать Json во входящем параметре mXmlDoc

Не совпадают форматы обмена данными на серверах 1С и Mobile SMARTS

Решение проблемы подробно описано в статье «#ONLEX004. Формат онлайн-обмена Xml/ Json»

**#ONLEX005**

Серверу 1С не удалось создать СОМ-компоненту Mobile SMARTS в расширении CleverenceWebExtension

На сервере 1С отсутствует установленная платформа Mobile SMARTS, которая необходима для обработки данных в формате XML

Решение проблемы подробно описано в статье «#ONLEX005. Серверу 1С не удается создать COM-компоненту Mobile SMARTS»

**#ONLEX006**

Работа через веб-сервис возможна только в Json формате

В настройках коннектора указан формат xml

Решение проблемы подробно описано в статье «#ONLEX006. Работа через веб-сервис возможна только в json формате»

### Не нашли что искали?

の

# Что делать, если не работает онлайн-обмен с «1С: Предприятием»

Последние изменения: 2024-03-26

В случае возникновения проблем с онлайн-обменом, прежде чем обращаться к данной статье, выполните диагностику и исправление проблем для вашей базы Mobile SMARTS.

У типовых продуктов «Клеверенса» («Магазин 15», «Склад 15» и др.), интегрированных с «1С: Предприятие», существует возможность онлайн-обмена документами и справочниками с данной учетной системой. О неисправном онлайн-обмене сообщает ошибка #MSE1004, которая появляется на экране ТСД (или ПК). Рассмотрим основные проблемы, которые приводят к возникновению данной ошибки (и отключению онлайнрежима), а также способы их устранения.

- Незарегистрированный COM-объект 1С
- Нехватка прав пользователя, под которым работает служба сервера Mobile SMARTS для запуска COM-соединения к базе 1С
- Не найдена лицензия 1С при установке COM-соединения к базе

## Незарегистрированный COM-объект 1С

Данная ошибка проявляется следующим образом: при поиске номенклатуры или запросе списка документов онлайн из 1С на экране ТСД появляется сообщение об ошибке #MSE1004:

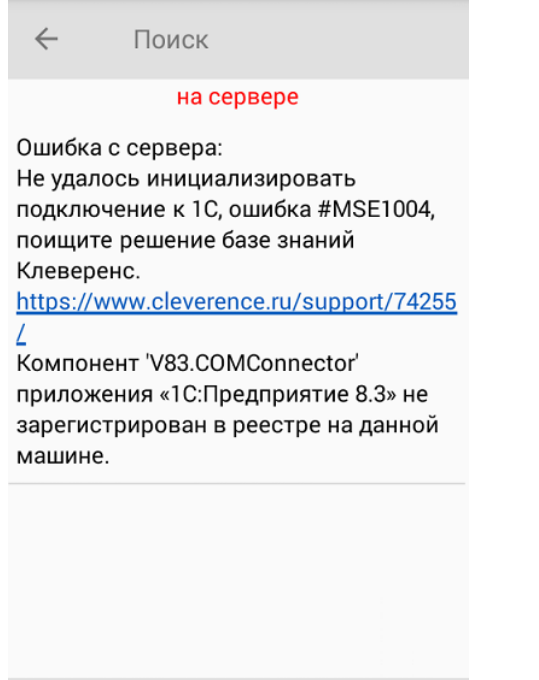

оператор

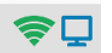

В этом случае документы из учетной системы перестают отображаться на ТСД, остаются только документы из памяти терминала (созданные на устройстве).

Если у вас перестал работать онлайн-режим, но необходимо срочно продолжать работу, отключите онлайн-коннектор в панели управления Mobile SMARTS. После этого ваш продукт начнет работать в режиме офлайн, при котором потребуется выгрузить нужные документы и справочники на устройство вручную. После устранения проблемы можно запустить онлайн-коннектор заново.

При запуске коннектора в панели управления Mobile SMARTS также будет появляться сообщение об ошибке:

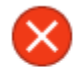

Не удалось выполнить соединение. Ошибка: System.Web.Services.Protocols.SoapException: Серверу не удалось обработать запрос. ---> System.InvalidOperationException: Компонент "V83.COMConnector" приложения «1С:Предприятие 8.3» не зарегистрирован в реестре на данной машине.

**Решение проблемы:** необходимо зарегистрировать COM-объект.

В процессе регистрации COM-компоненты обратите внимание, что ее версия совпадает с версией используемой платформы 1С. В противном случае будет появляться ошибка. Если вы уже зарегистрировали COM-компоненту и обнаружили, что её версия не совпадает с требуемой, зарегистрируйте её повторно и перезагрузите систему.

## Нехватка прав пользователя, под которым работает служба сервера Mobile SMARTS для запуска COM-соединения к базе 1С

В случае такой ошибки при поиске номенклатуры или запросе списка документов онлайн из 1С на экране ТСД появляется следующее сообщение:

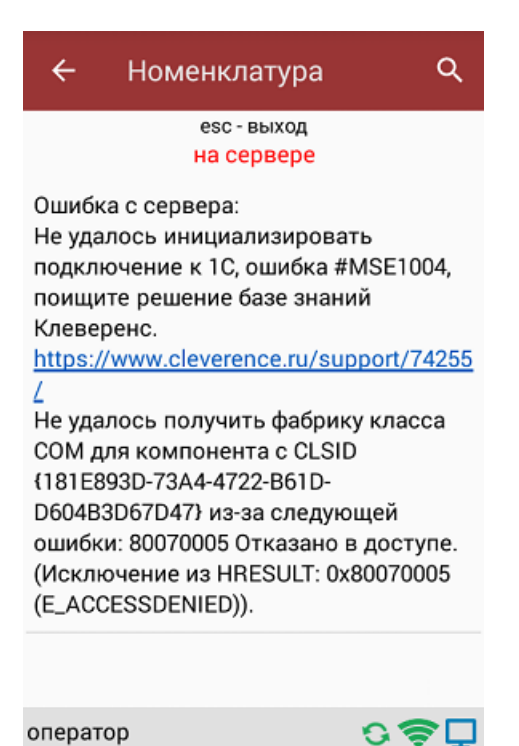

**Лог ошибки:** System.UnauthorizedAccessException Не удалось получить фабрику класса COM для компонента с CLSID {181E893D-73A4-4722-B61D-D604B3D67D47} из-за следующей ошибки: 80070005 Отказано в доступе. (Исключение из HRESULT: 0x80070005 (E\_ACCESSDENIED)).

Все логи ошибок находятся в папке по пути «C:\ProgramData\Cleverence\Logs».

**Решение проблемы:** в данном случае необходимо воспользоваться функцией «Диагностика и исправление проблем» (пункты «Разрешения для коннектора 1С» и «Регистрация COM-компоненты»).

Если автоматическое исправление диагностики не помогло, то можно произвести его вручную. Для этого:

Войдите в «Службы компонентов».

#### Панель управления > Все элементы панели управления > Администрирование

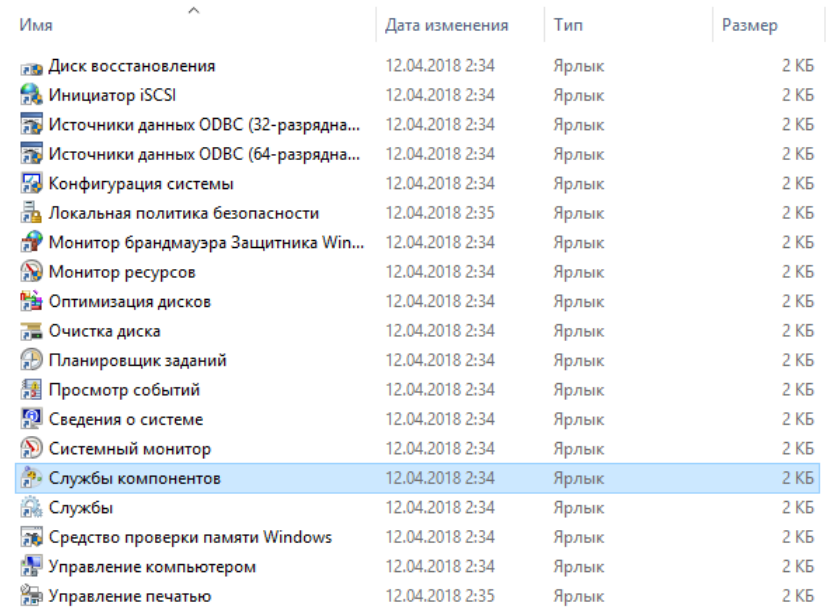

### Откройте ветку «Настройка DCOM».

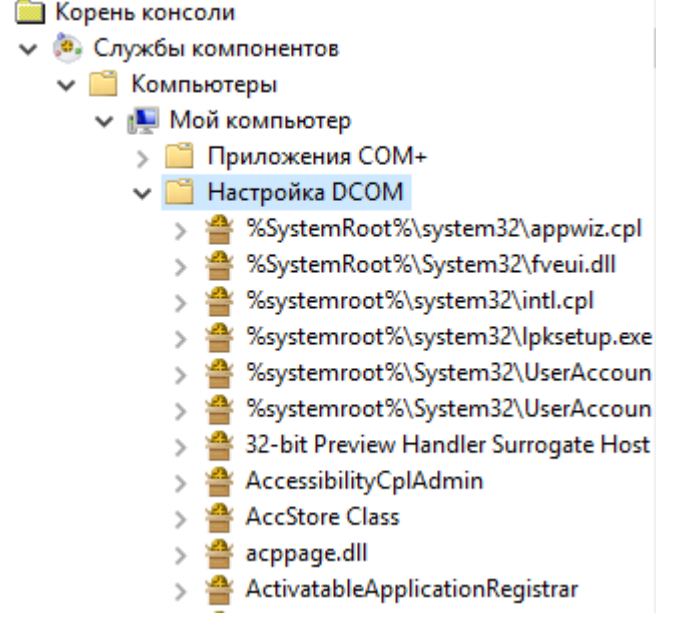

- Найдите в списке компонент v83.ComConnector {181E893D-73A4-4722- B61D-D604B3D67D47}, выделите и правой кнопкой мыши вызовите контекстное меню.
- В контекстном меню выберите пункт «Свойства» и на вкладке «Безопасность» выставить все на «По умолчанию».

CLEVERENCE.RU — 4/7

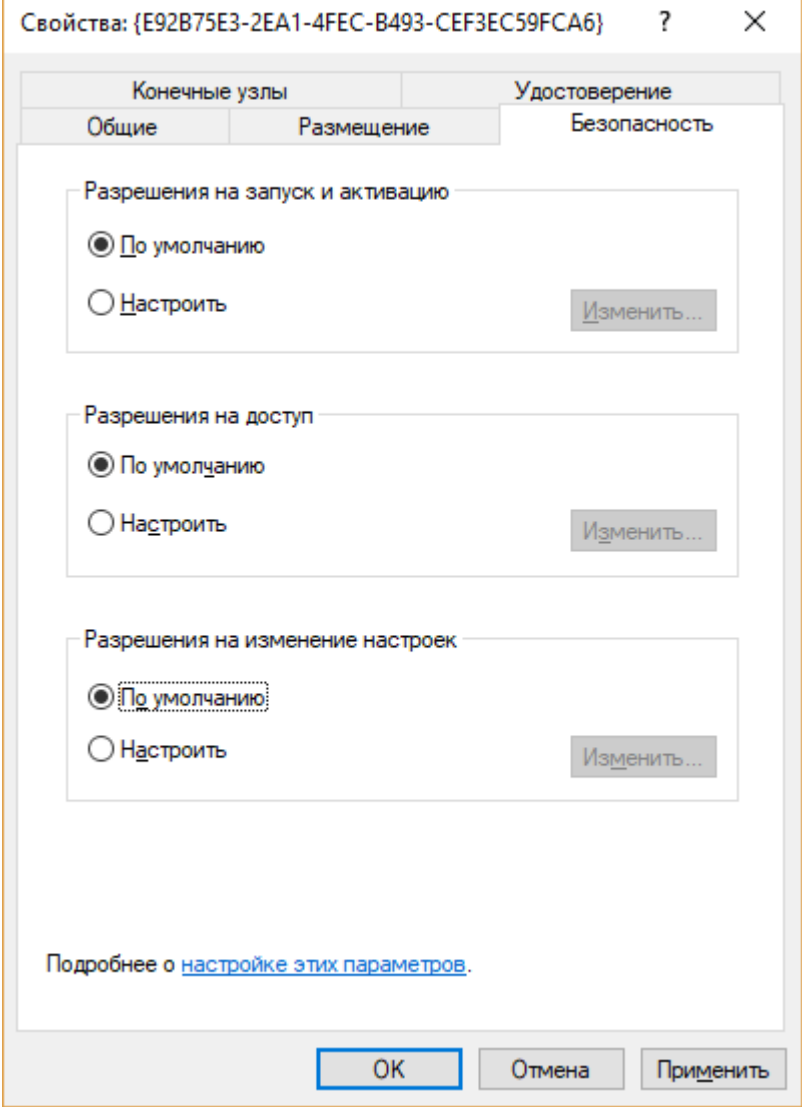

На вкладке «Удостоверение» должен стоять флаг на пункте «Запускающий пользователь».

CLEVERENCE.RU — 5/7

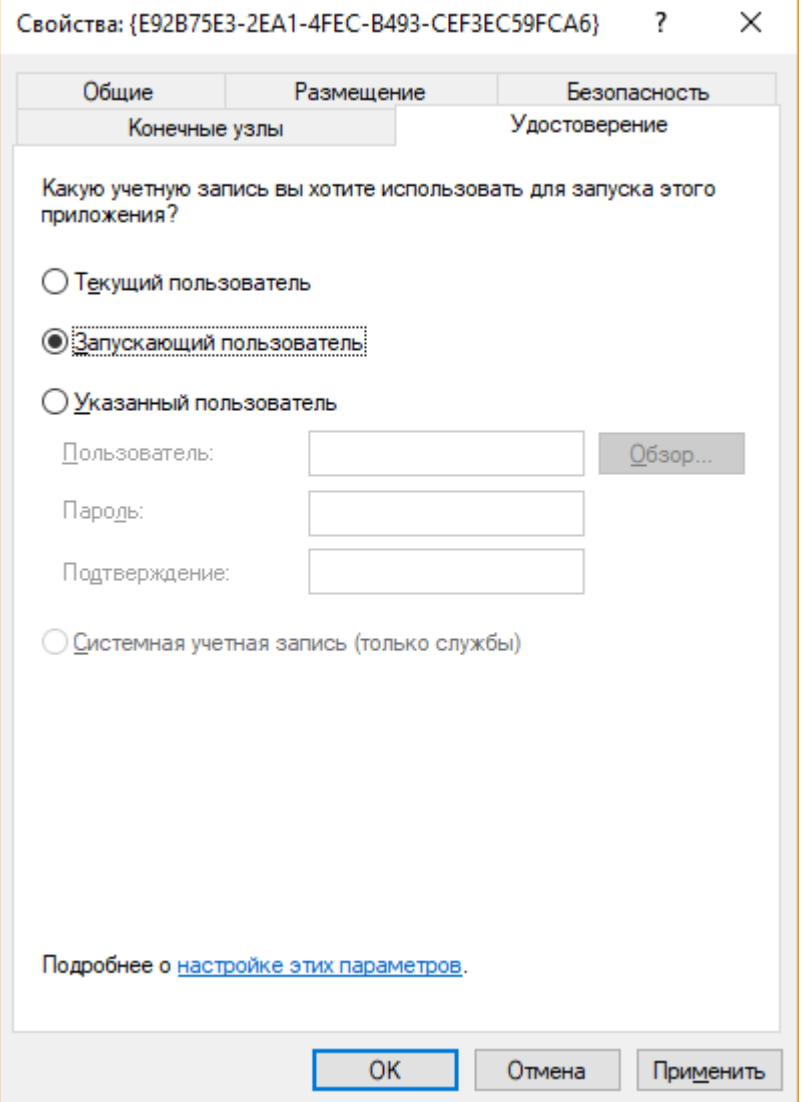

- Нажать «Применить» и «ОК». Таким образом все настройки сбросятся до изначальных.
- Далее необходимо снова войти в «Свойства», на вкладке «Безопасность» во всех пунктах добавить пользователя Network Service («Сетевая служба») и дать ему необходимые права.

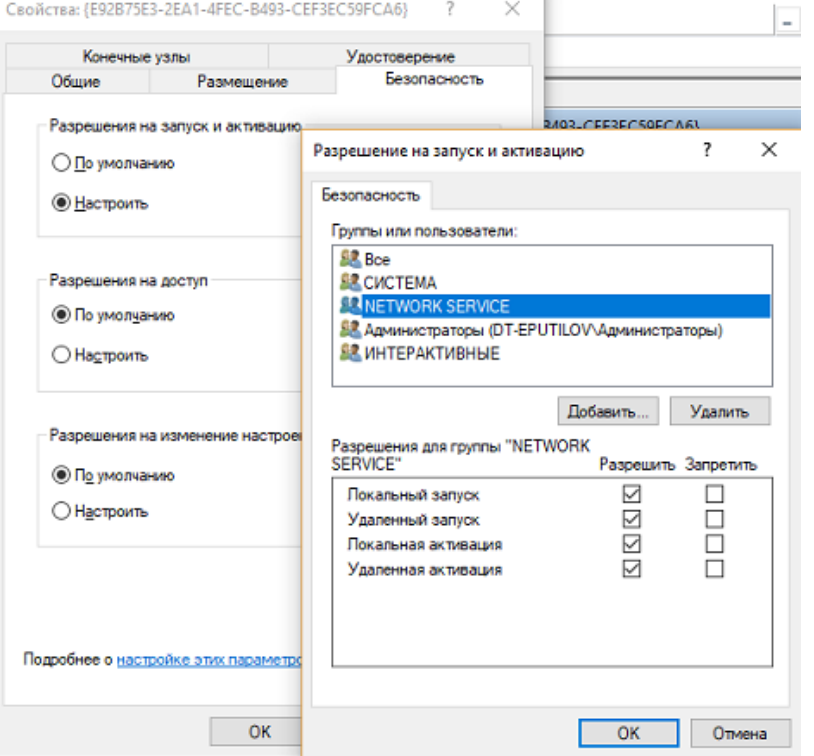

• Далее для нужных баз «1С: Предприятие» необходимо дать пользователю Network Service («Сетевая служба») права на доступ к папке с нужной базой 1С (только для файловых баз 1С).

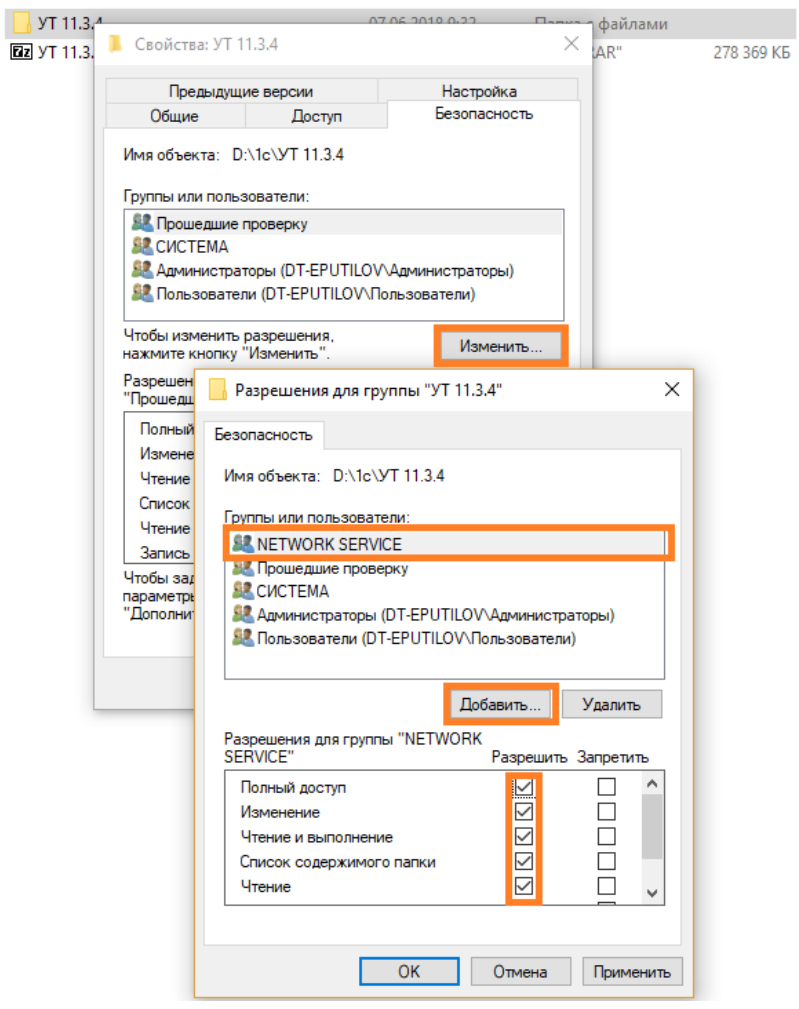

В случае если не была найдена лицензия при попытке установить COM-соединение, при запуске коннектора в панели управления Mobile SMARTS будет выводиться сообщение об ошибке:

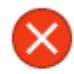

Не удалось выполнить соединение. Ошибка: System.Web.Services.Protocols.SoapException: Серверу не удалось обработать запрос. ---> System.Runtime.InteropServices.COMException: Не удалось создать соединение ---> System.Reflection.TargetInvocationException: Адресат вызова создал исключение. ---> System.Runtime.InteropServices.COMException: Не найдена лицензия. Не обнаружен ключ защиты программы или полученная программная лицензия!

**Лог ошибки:**

2019-10-01 15:53:12.0460|ERROR|ConnectivityManager.InitializeConnector| Инициализация внешнего модуля 'OneC\_Connector' (OneC\_8\_Connector) не удалась. [SOURCE] Cleverence.Connectivity.ConnectivityManager [EXCEPTION MESSAGE] System.Runtime.InteropServices.COMException Не удалось создать соединение TargetInvocationException Адресат вызова создал исключение. COMException Не найдена лицензия. Не обнаружен ключ защиты программы или полученная программная лицензия!

**Решение проблемы:** необходимо вставить в ПК, на котором установлена «1С: Предприятие», USB Hasp ключ или использовать программную лицензию на «1С: Предприятие» (сервер 1С выдает лицензию на подключение при наличии свободных лицензий). Проверить, выполняется ли вход в базу «1С: Предприятие» на данном ПК через клиент 1С. Если через клиент 1С вход выполняется, а при запуске соединения к 1С лицензия не находится, попробовать завершить все сеансы «1С: Предприятие» с данной базой и повторить попытку запуска соединения. Возможно, используется однопользовательская лицензия 1С, которая не позволяет устанавливать дополнительные подключения. В этом случае при необходимости одновременно иметь онлайн доступ с ТСД к 1С и работать в 1С обычным пользователем следует рассмотреть приобретение дополнительной лицензии «1С: Предприятие».

Магазин 15, Склад 15

### Не нашли что искали?

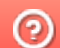

# Ошибка «Неправильный путь к файлу «1Cv8.cdn»»

Последние изменения: 2024-03-26

Данная ошибка может возникать только в случае если вы используете файловую базу «1С: Предприятия». Для баз MS SQL или Postgres такая проблема неактуальна.

В случае работы в онлайн-режиме при поиске номенклатуры или запросе списка документов из «1С: Предприятия» на экране ТСД (или в 1С) может появиться следующее сообщение:

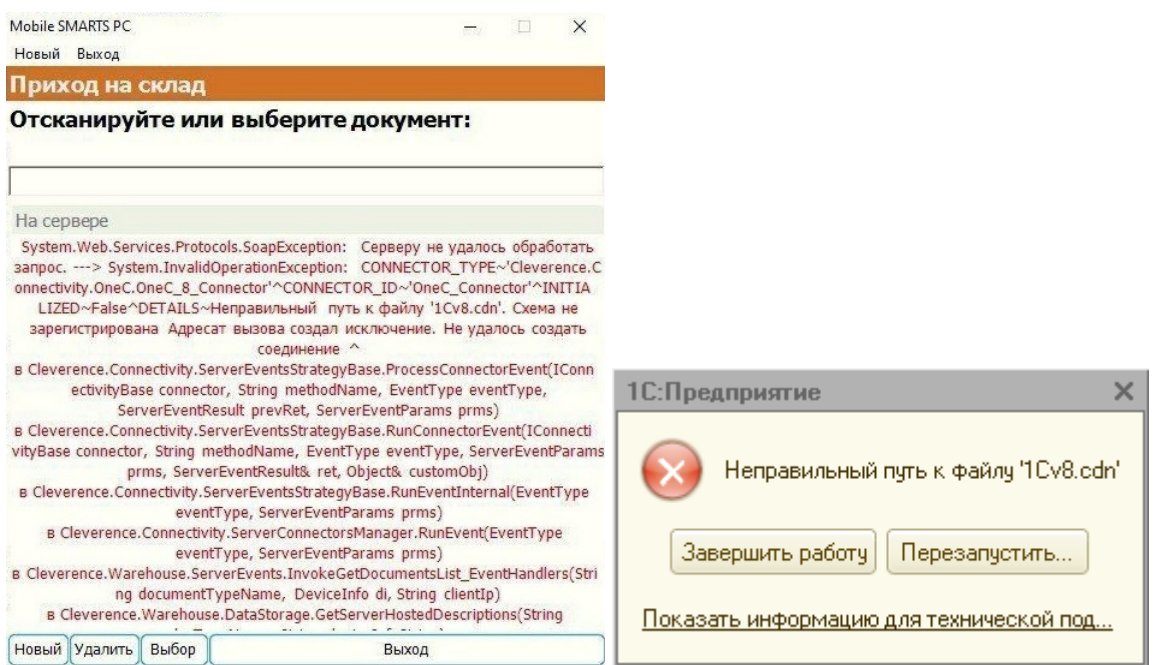

### **У данной ошибки могут быть следующие причины:**

- если у вас серверная база Mobile SMARTS проблема с доступом к папке базы «1С: Предприятия» и файлу блокировок (1Cv8.cdn);
- если у вас файловая база Mobile SMARTS у пользователя Network Service («Сетевая служба»), под которым запускается служба Mobile SMARTS, нет доступа к этой папке и прав на запись и изменение файлов внутри её.

**Возможные варианты решения и предотвращения проблемы:**

- 1. «Диагностика и исправление проблем» («Доступ к рабочей папке», «Доступ к рабочей папке базы») предоставление сетевой службе всех прав на работу с папками пользователя.
- 2. Размещайте папку базы Mobile SMARTS на том же ПК, на котором находится «1С: Предприятие».
- 3. Размещайте папки баз 1С на жестком диске (например, в папку «C:/1Cbase/UT»), а не в пользовательском пространстве Windows, куда невозможно дать доступ сетевой службе.
- 4. Или же найдите наиболее подходящее для вас решение здесь.

О других ошибках, возникающих в процессе работы в режиме онлайн, и способах их устранения можно прочитать в статье «Что делать, если не работает онлайн-обмен с «1С: Предприятие»».

## Не нашли что искали?

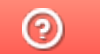

# Как избежать аварийного завершения работы платформы 1С версии 8.3.11 и выше

Последние изменения: 2024-03-26

Данная статья актуальна только для старых версий продуктов на платформе Mobile SMARTS.

При работе с файловыми базами в обработке компании «Клеверенс» в 1С версии 8.3.11 и выше может происходить аварийное завершение работы приложения.

Чтобы этого избежать, необходимо воспользоваться одним из нижеприведенных способов:

1. В обработке зайти в настройки, а затем нажать на кнопку .

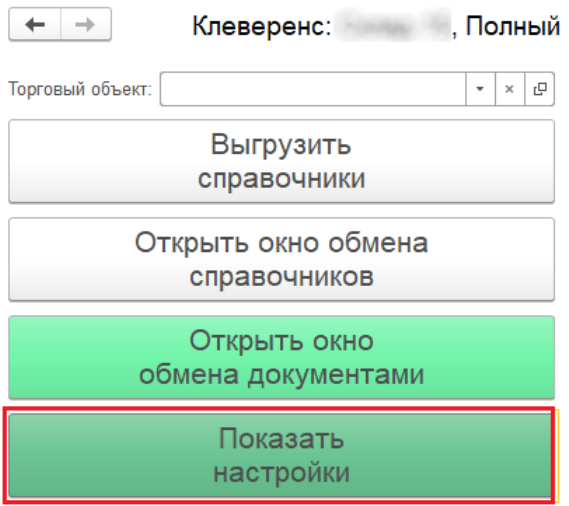

Информация по работе с обработкой

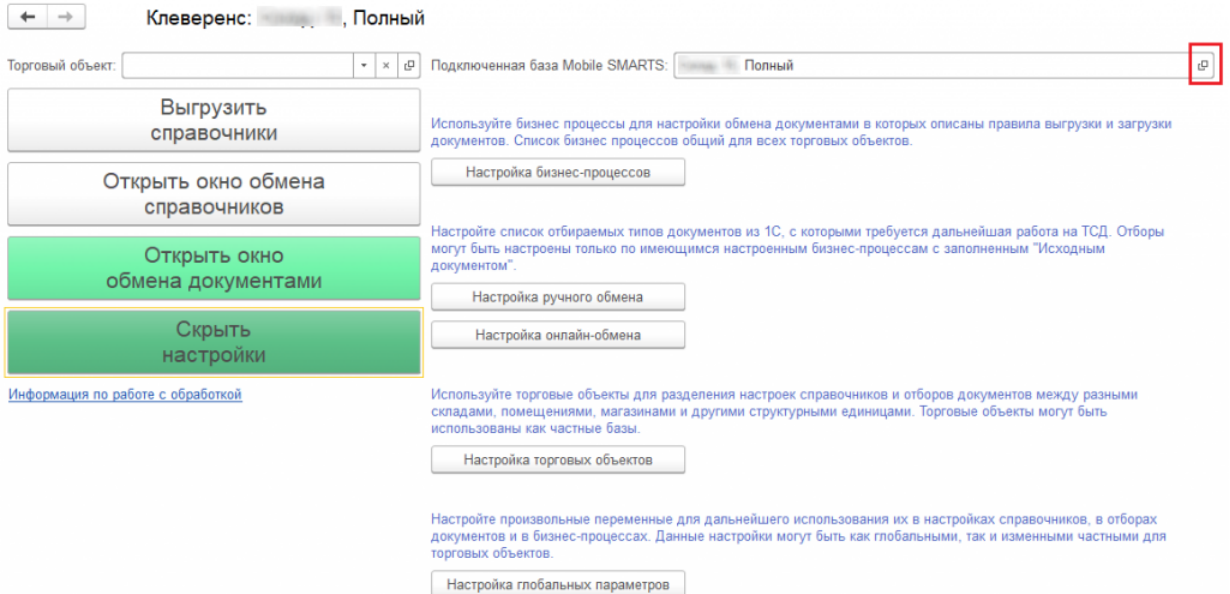

Далее необходимо в пункте «Компонента Mobile SMARTS» выбрать «На сервере» и нажать на кнопку «Записать и закрыть».

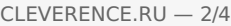

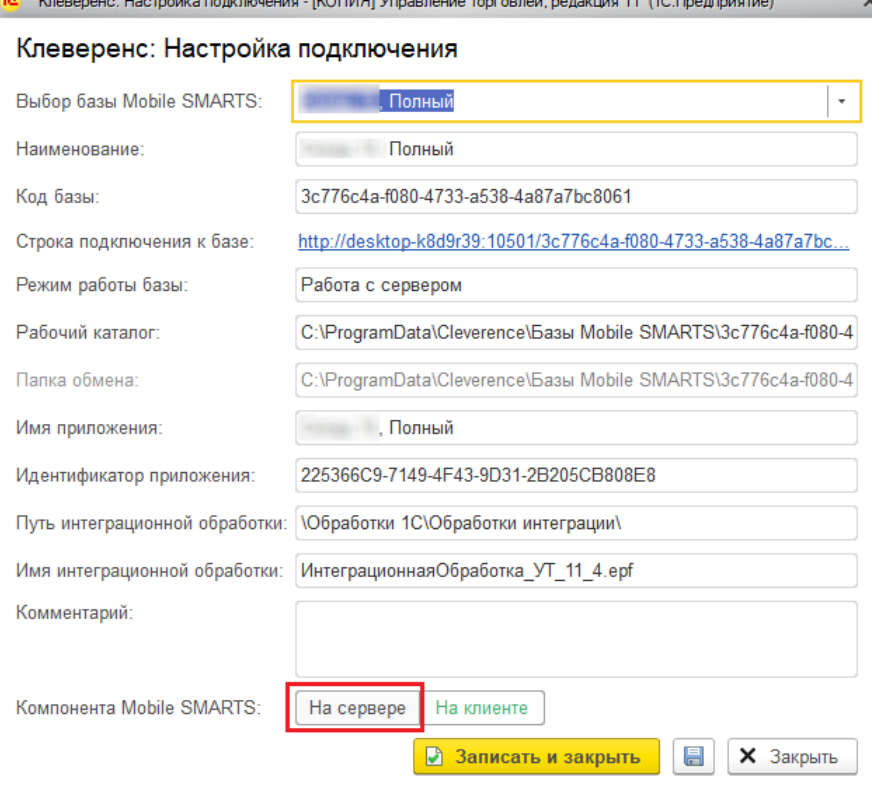

2. Производить работу только в режиме «Толстого клиента» 1С. Для этого необходимо открыть 1С и нажать на кнопку «Изменить».

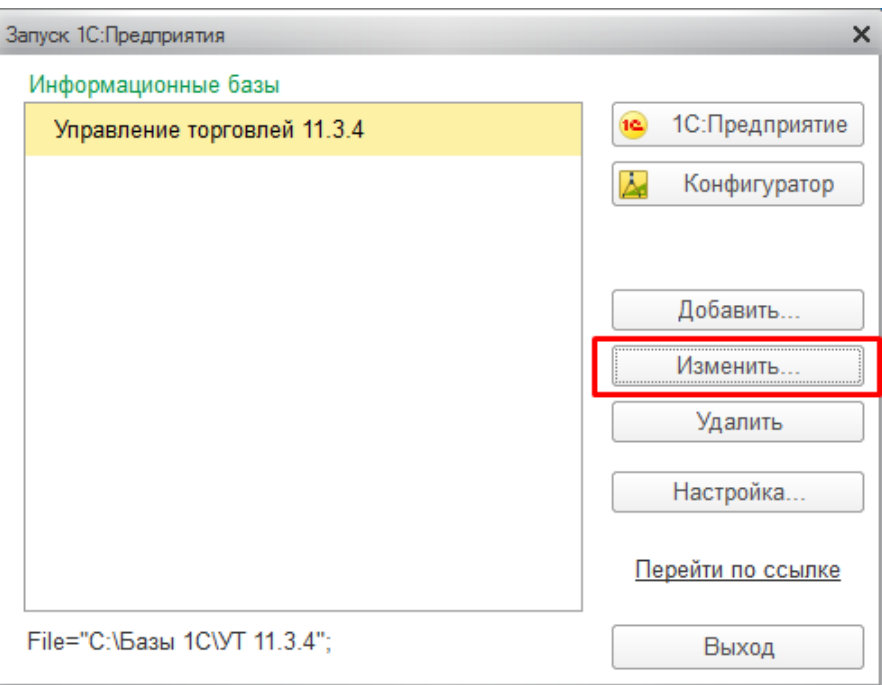

Откроется окно, в котором нужно нажать «Далее», а в следующем окне выбрать режим работы «Толстый клиент» и нажать «Готово».

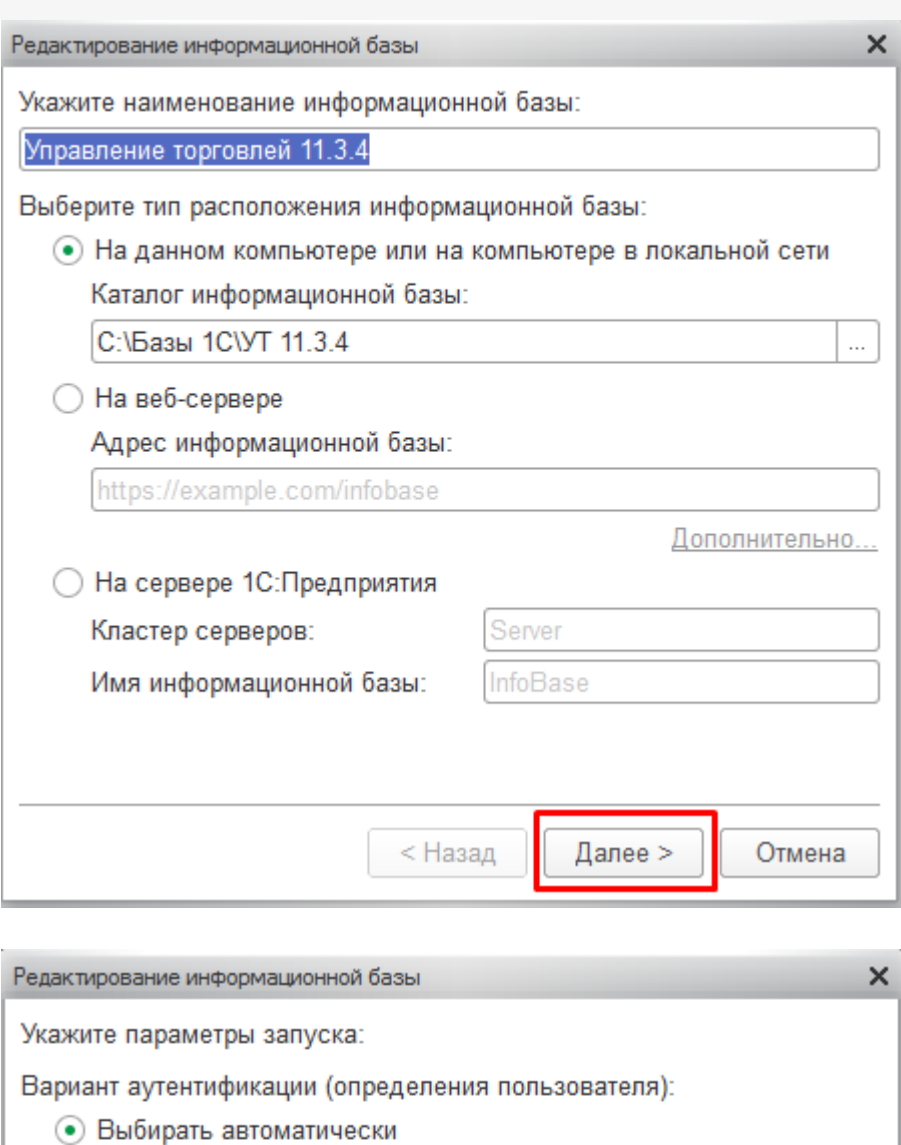

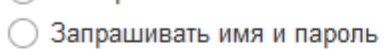

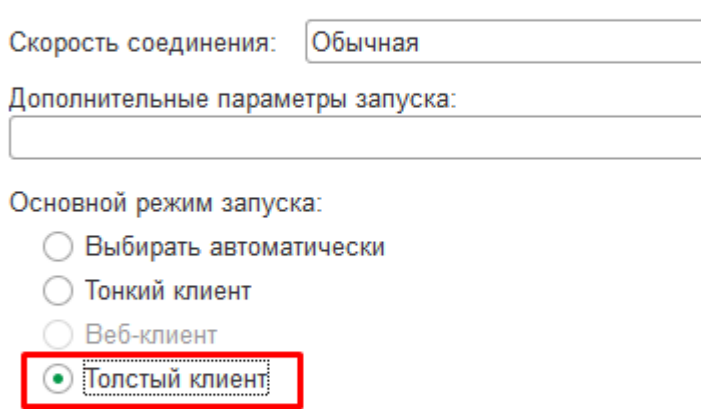

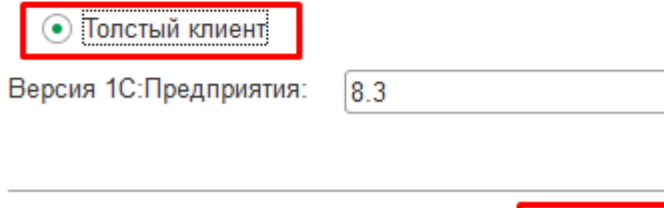

< Назад

Готово

 $\bar{\star}$ 

Отмена

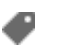

## Не нашли что искали?

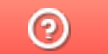

# Невозможность записи документов 1С в онлайн-режиме

Последние изменения: 2024-03

## Описание проблемы

При работе в онлайн-режиме иногда возникает ситуация, что документ Mobile SMARTS невозможно сохранить и (или) провести в информационной базе 1C.

При этом на ТСД выводится сообщение с предложением загрузить документ в интерактивном режиме (через обработку обмена).

Возможны два варианта данной проблемы:

- 1. Документ записывается, но не проводится в интерактивном режиме (логические ошибки).
- 2. Документ записывается и проводится в интерактивном режиме (технологические причины).

Подробнее рассмотрим решение проблемы для второго случая, т.к. для первого при попытке проведения документа в ручном режиме 1С обычно явно указывает причину невозможности действия (это определяется настройками учета в конкретной информационной базе 1С).

## Общие сведения

Для взаимодействия с базой 1С Mobile SMARTS использует технологию внешнего соединения через COMконнектор (V8.COMConnector).

Из-за ограничений внешнего соединения могут возникать ситуации, когда какие-либо действия, возможные в интерактивном режиме, становятся невозможны при работе через внешнее соединение.

Все взаимодействие с базой 1С происходит через обращение к свойствам, методам объектов информационной базы, без какого-либо прямого доступа к базе данных.

Для некоторых действий используется вызов функций общих модулей конкретной конфигурации 1С, но все такие объекты доступны во внешнем соединении.

Однако, возможны непрямые вызовы. Например, в 1С используется технология «подписки на события» выполнение связанных процедур и функций 1С при наступлении некоторого события (например, записи документа). При этом возможно использование процедур и функций из общих модулей, которые недоступны во внешнем соединении, либо некоторые функции ведут себя по-разному при работе в режиме приложения и режиме внешнего соединения.

Таким образом, возникает исключительная ситуация: нормальный алгоритм работы нарушается, и документ не записывается/ не проводится.

В поддерживаемых типовых и прочих конфигурациях 1С бизнес-процессы Mobile SMARTS проверяются на такие ситуации, и, как правило, все действия, производимые при записи/ проведении документа, доступны во внешнем соединении. Бывают исключения, но обычно они устраняются в следующих релизах.

Однако, если в ИБ 1С имеются изменения, используются расширения, то измененные или добавленные объекты могут быть недоступны во внешнем соединении. И это приводит к ситуации, когда документ в интерактивном режиме (через обработку обмена) успешно записывается и (или) проводится, а при работе в онлайн-режиме происходит ошибка, и документ в базу 1С не попадает (при этом он остается на сервере Mobile SMARTS).

При этом, так как возникает цепочка исключений, к пользователю на ТСД поступает только информация о том,

что документ не записан/не проведен в базу 1С, без уточнения подробностей.

### Некоторые рекомендации по поиску и устранению проблемы

Из описания видно, что универсального решения проблемы со стороны Mobile SMARTS быть не может, т.к. она вызвана особенностями конфигурации 1С: Mobile SMARTS вызывает метод документа «Записать», а в ответ получает исключительную ситуацию.

Иногда проблему можно решить, отказавшись (в настройках бизнес-процесса) от автоматического проведения документа. При простой записи объекта происходит меньше изменений в базе 1С, и, возможно, не будет обращения к проблемным модулям.

При этом нужно будет дополнительно проводить созданные или измененные документы (вручную, либо регламентным заданием и т. д.).

Но, как правило, для нормальной работы необходимо вносить изменения в конфигурацию 1С (основную, либо расширение).

Внимание! Изменение объектов основной конфигурации требует некоторых минимальных знаний и навыков!

## Общая схема решения проблемы

- найти объекты конфигурации 1С, которые недоступны во внешнем соединении, и сделать их доступными.
- найти процедуры/ функции конфигурации 1С, которые по-разному работают в режиме приложения и внешнего соединения, и изменить их — напрямую, либо через расширение.

После применения изменений в базе 1С необходимо перезапустить службу сервера Mobile SMARTS (COMконнектор через панель управления Mobile SMARTS)

Для общих модулей достаточно поставить флаг «внешнее соединение», при этом нужно следить, чтобы не изменились состояния других флагов, иначе можно нарушить логику работы всей конфигурации

Если общий модуль находится в основной конфигурации, для него необходимо включить возможность изменения и установить режим «Редактируется с сохранением поддержки». В некоторых случаях требуется снять конфигурацию с поддержки (при этом нужно учитывать последствия).

CLEVERENCE.RU — 3/6

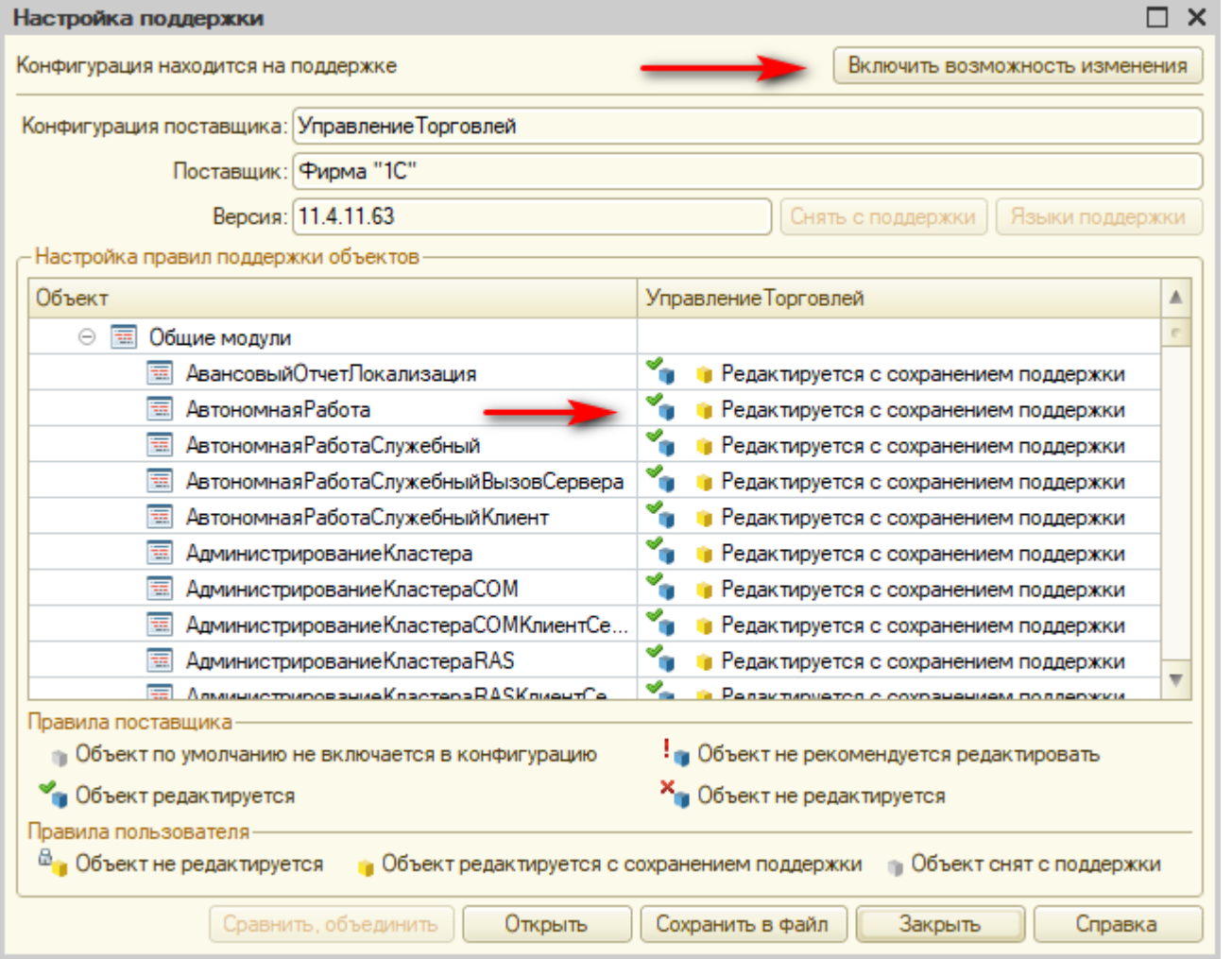

Общие модули показаны для примера, для них изменять режим доступа не обязательно.

## Поиск проблемных объектов

В первую очередь необходимо посмотреть записи журнала регистрации для события «КлеверенсТСД». В типовых конфигурациях реализуется через меню «Сервис», либо «Все функции»

Как правило, в описании ошибки будет название общего модуля, либо название функции, процедуры, при обращении к которым было вызвано исключение. При этом текст ошибки может не указывать на действительную причину, например «Попытка передачи с клиента на сервер мутабельного значения» в этом случае, вместо работы с объектом, недоступным в контексте внешнего соединения, происходит попытка обратится к серверу.

Если конфигурация доработанная или есть расширения — все новые общие модули, у которых стоит флаг «Сервер», но не стоит «Внешнее соединение» могут быть источником ошибки.

Если есть возможность запустить выполнение в режиме отладки, то можно определить момент возникновения ошибки.

В конфигураторе 1С нужно открыть обработку, указанную в настройках внешнего соединения в панели управления Mobile SMARTS:

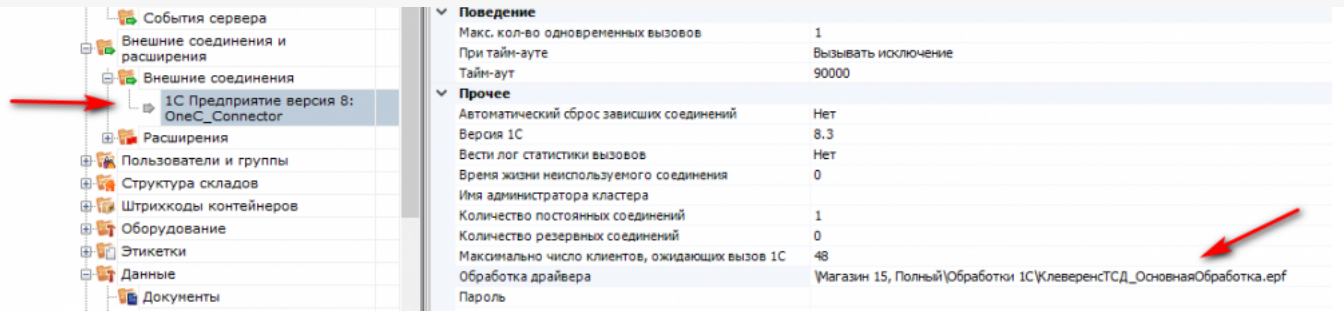

### Подключится к COM-процессу, запущенному Mobile SMARTS:

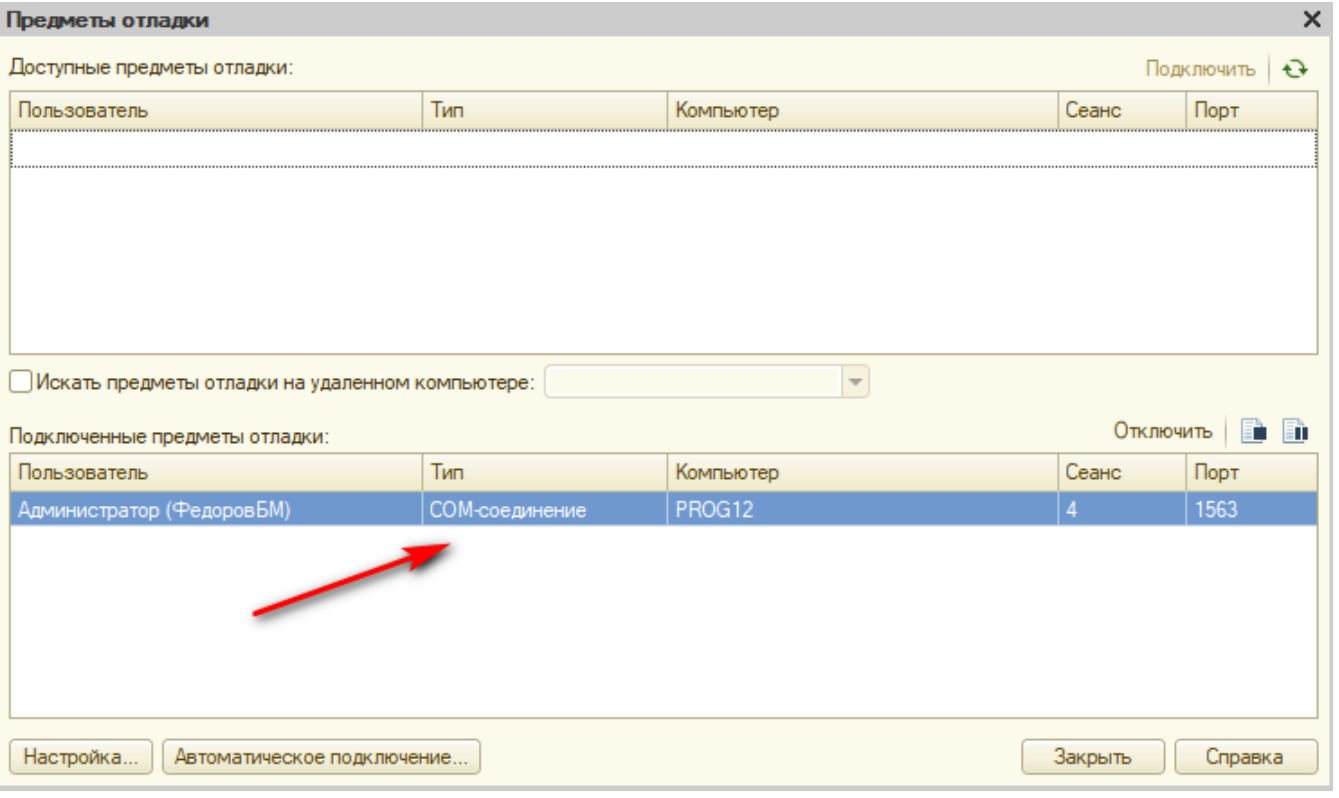

### В момент завершения документа на ТСД вызывается функция модуля объекта обработки:

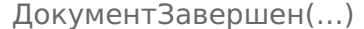

### Непосредственно запись готового документа в базу 1С происходит в функции

ГлЯдро ЗаписатьИПровестиДокумент1С().

Завершенный на ТСД документ в случае невозможности записи в 1С остается на сервере Mobile SMARTS, поэтому для повторной записи не нужно заново заполнять данные на ТСД, достаточно открыть и снова завершить документ Mobile SMARTS.

Завершенный документ по умолчанию не виден на ТСД, но его видимость можно включить через панель конфигурации MS, либо в разделе «Документы» снять флаг «Завершен» для нужного документа.

Методика отладки стандартная.

Если нужно, поставьте точку останова в начало функции

ДокументЗавершен(..,)

Но можно сразу в функции

ГлЯдро ЗаписатьИПровестиДокумент1С()

#### , на строках вида:

ДокументДляЗаписи.Записать (РежимЗаписиДокумента. Проведение

### и на строках в блоках исключение, после строки

ОписаниеОшибки = ОписаниеОшибки();

Так вы остановитесь в процессе отладки перед началом записи и в случае исключения.

Сначала выполняете строку записи документа через F10, и если при записи будет вызвано исключение, вы перейдете в блок «Исключение».

Получаете значение «Описание Оши бки», анализируете.

Если информации недостаточно, производим последовательный проход по всех вызовам.

Начиная со строки «Записать ()», последовательно «проваливаетесь» через F11 во все вызовы общих объектов и находите проблемный.

Важно понимать, что недостаточно найти один модуль, установить ему флаг доступности во внешнем соединении и сразу обновлять конфигурацию 1С, лучше проанализировать ошибку и найти все связанные модули.

## Частные рекомендации по известным ошибкам для конфигураций 1С

«Управление торговлей 11.4», «ERP: Управление предприятием», «Комплексная автоматизация»

Изменения типовых конфигураций не требуются, но есть популярные надстройки (встраиваемые в основную конфигурацию, либо через расширение), которые могут вызывать проблемы.

В версии 13.51 данных конфигураций в свойствах общего модуля «РазборКодаМаркировкиИССлужебныйВызовСервера» необходимо проставить флаг «внешнее соединение» вручную.

Синхронизация с Битрикс24, Б24

Добавляется множество объектов с префиксом «СинхронизацияСБитрикс24 », «Б24 », у которых по умолчанию не установлен флаг «Внешнее соединение». Рекомендуется для всех объектов с флагом «Сервер» добавить также «Внешнее соединение».

Подсистема СRM

Аналогично предыдущему, множество общих модулей, префикс «СRМ », без флага «Внешнее соединение». Решение аналогично предыдущему.

Иногда внешне правильный код выполняется неверно, например сбрасывается Привилегированный Режим.

Пример: «Комплексная автоматизация», Модуль набора записей регистра сведений «РеестрДокументов»:

Эта процедура вызывается для любого документа, но при работе с внешним соединением привилегированный режим по каким-то причинам сбрасывается, и условие внутри процедуры выполняет отказ.

Процедура ПередЗаписью (Отказ, Замещение) Если ОбменДанными. Загрузка Тогда Возврат; КонецЕсли; Если Не Привилегированный Режим() Тогда Отказ = Истина: КонецЕсли:

В последующих версиях условие было изменено, и ошибка исчезла, но если нет возможности обновить конфигурацию, можно вынести эту процедуру в расширение, взяв программный код из текущей конфигурации.

### Управление небольшой фирмой 1.6

В типовой конфигурации 1С УНФ 1.6 нужно установить флаг «внешнее соединение» (если не установлен) для следующих общих модулей:

- УправлениеНебольшойФирмойСобытия
- УправлениеНебольшойФирмойСобытияПереопределяемый
- РаботаСНоменклатуройКлиентСервер
- РаботаСФормойДокумента
- ОбменМобильноеПриложениеОбщее

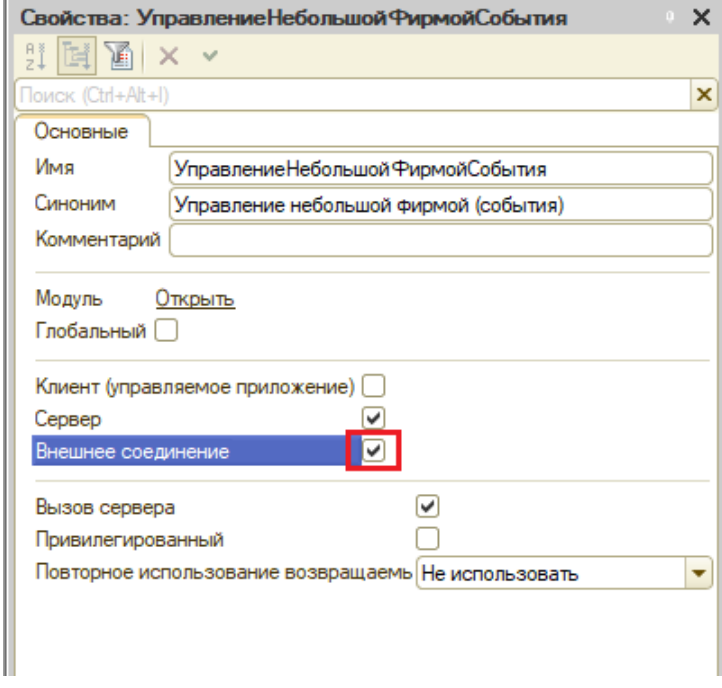

### Не нашли что искали?

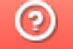

# После обновления продукта не запускается основная обработка 1С

Последние изменения: 2024-03-26

Если после обновления продукта на платформе Mobile SMARTS перестала запускаться основная обработка 1С, а «1С: Предприятие» выдает ошибку (см. ниже), необходимо:

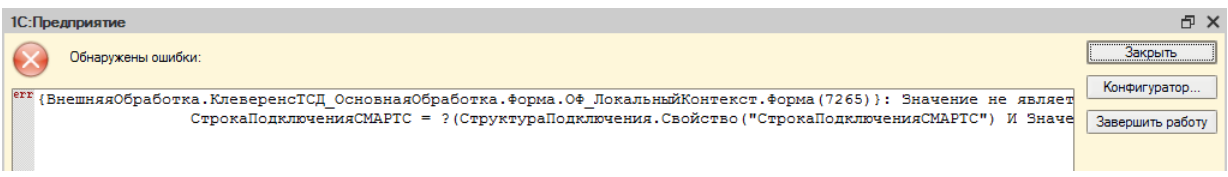

1. Отрыть базу продукта с помощью ярлыка на рабочем столе вашего ПК или менеджера баз.

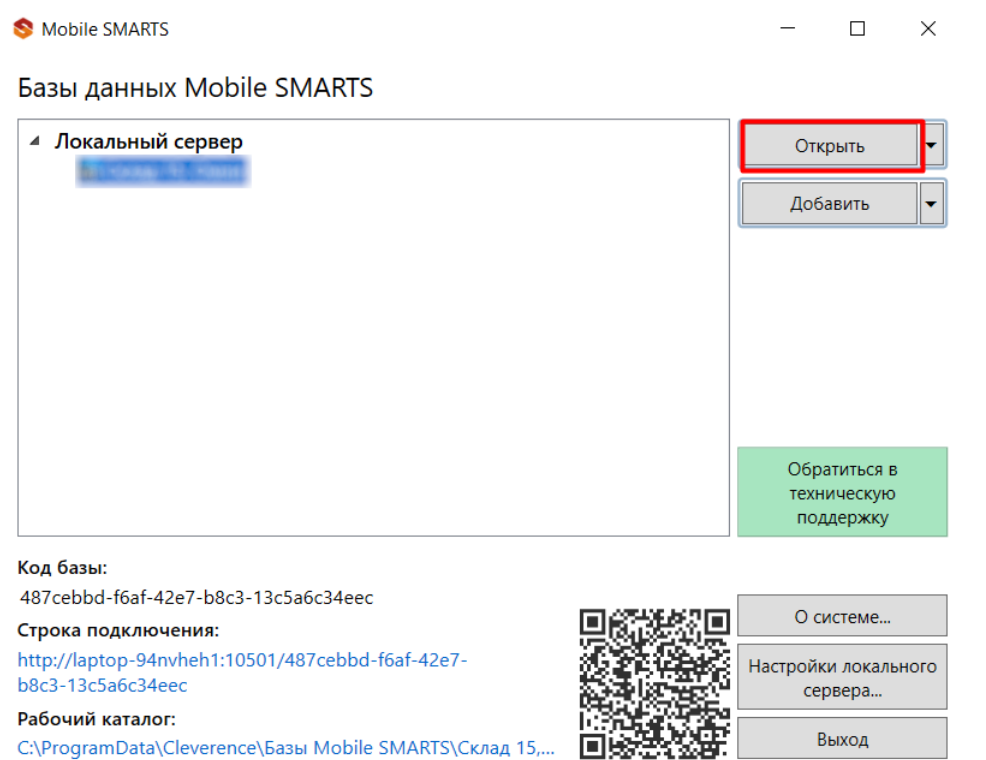

2. Открыть редактор параметров базы продукта.

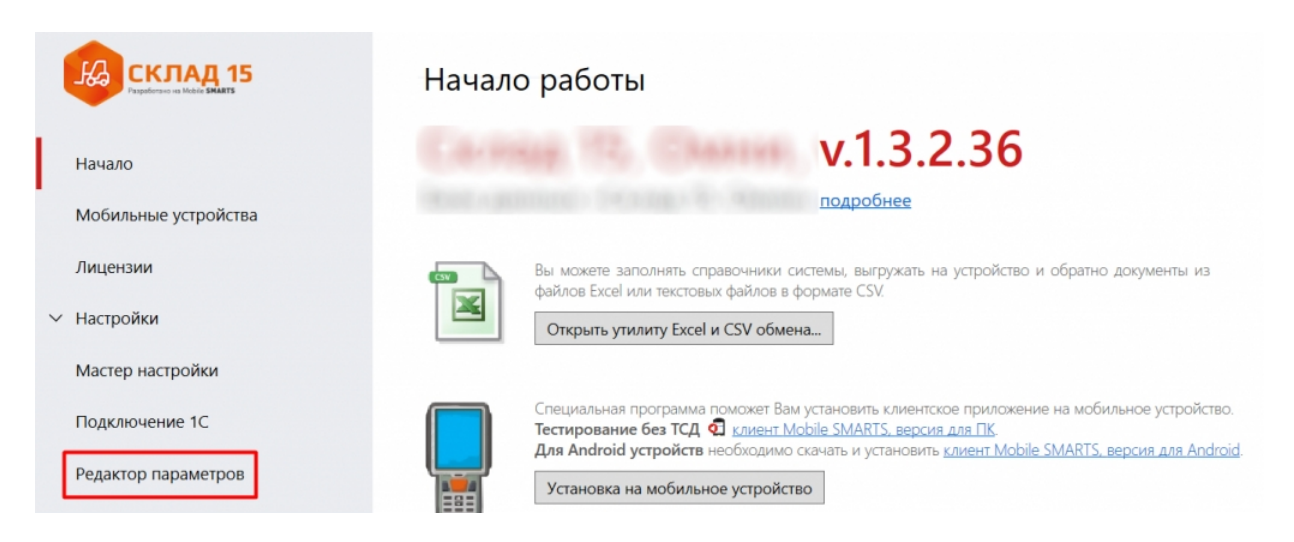

3. Сбросить все настройки базы с помощью одноименной кнопки и сохранить внесенные изменения.

# Редактор параметров

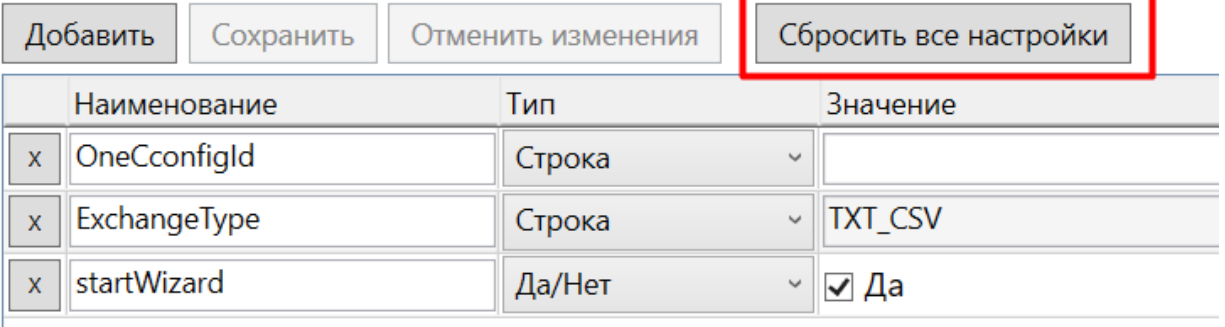

### 4. Заново пройти мастера первичной настройки базы продукта.

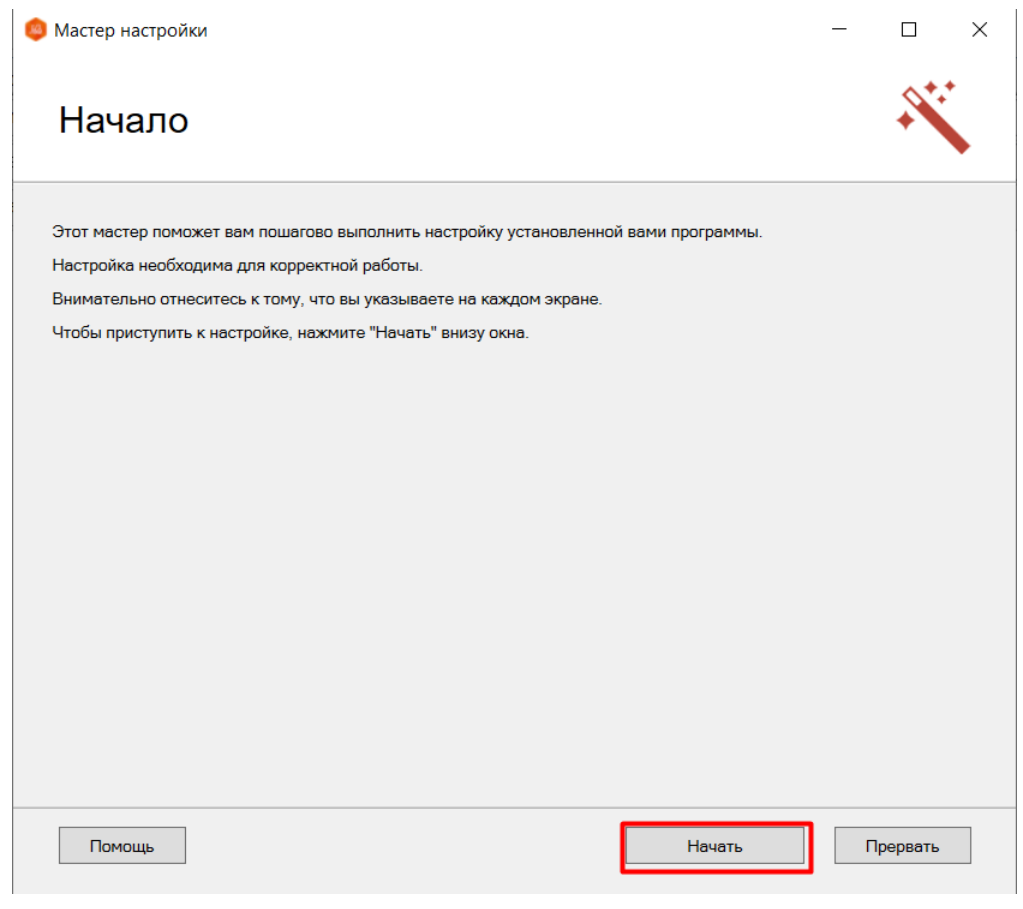

### Не нашли что искали?

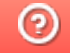

# Не выгружаются коды маркировки товаров

Последние изменения: 2024-03-26

В процессе работы с некоторыми конфигурациями, разработанными компанией 1С (например, «Управление торговлей 11.0-11.4», «Комплексная автоматизация 2.0-2.4», «ERP: Управление предприятием 2.2-2.4», «Управление торговлей 10.3», «Управление нашей (небольшой) фирмой 1.6», «Бухгалтерия предприятия 3.0»), присутствуют некоторые особенности приемки товаров. Для снижения нагрузки на базу 1С проходящие через документ ЭДО коды маркировки автоматически не подгружаются из системы Честного ЗНАКа и не сохраняются в документе приемки товаров и услуг без некоторых дополнительных манипуляций. Соответственно, при выгрузке такого документа из 1С на ТСД коды маркировки там не отобразятся.

Чтобы исправить данную ситуацию, перед выгрузкой документа на ТСД необходимо:

1. Открыть документ в 1С и перейти на вкладку «Товары».

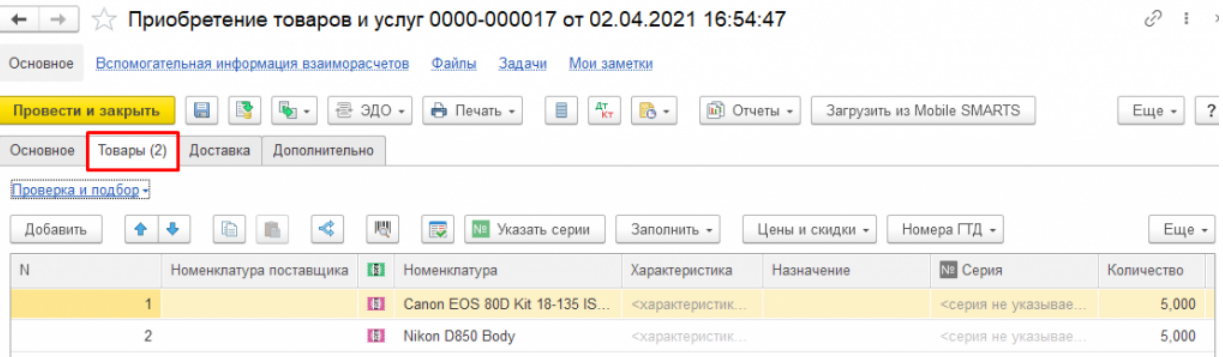

2. Нажать на кнопку «Проверка и подбор» и выбрать из выпадающего списка товарную группу, к которой относятся товары в документе.

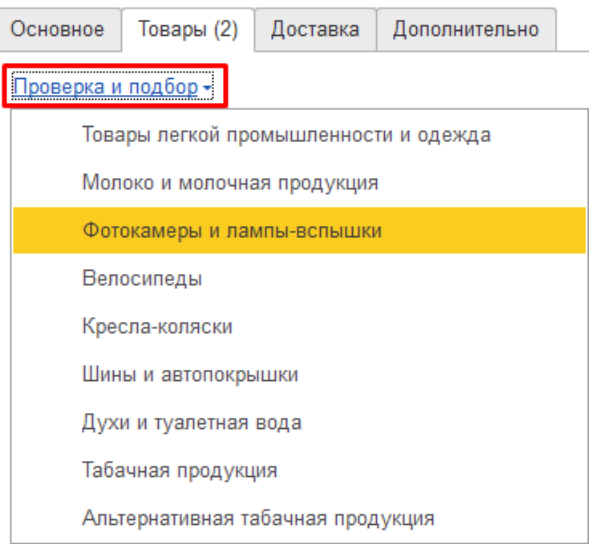

3. Изменить статус с «Не проверялась» на любой другой (например, «Отсутствует»), а затем обратно. Возле названия окна появится звездочка, обозначающая наличие изменений в этом окне.

#### $\chi$  Проверка поступивших фотокамер и ламп-вспышек \*

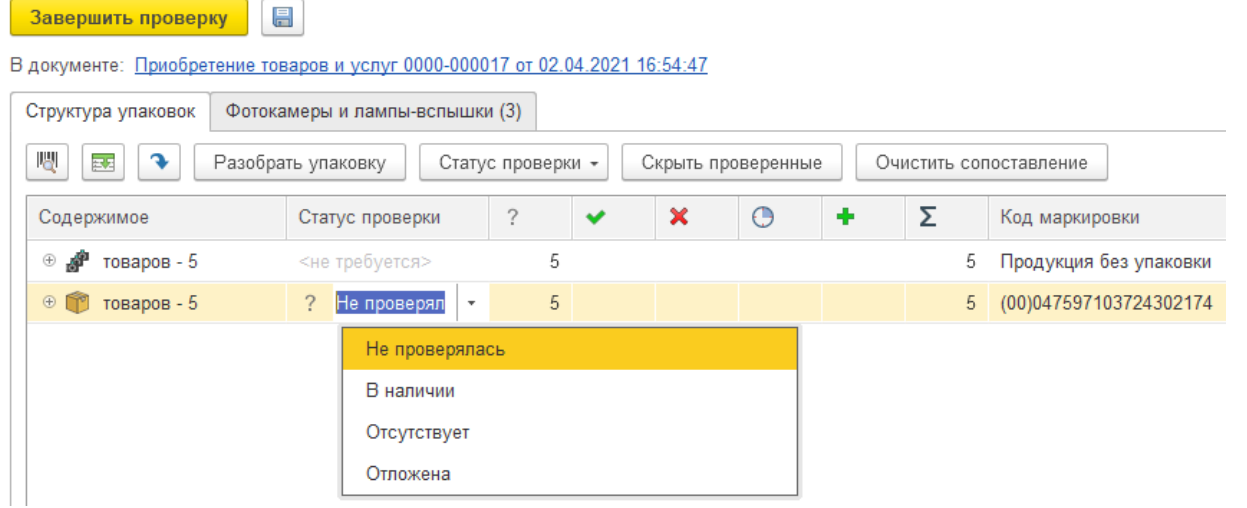

- 4. Сохранить изменения, закрыть текущее окно и выгрузить документ на ТСД (в случае работы в режиме офлайн). В случае работы в онлайн-режиме все внесенные изменения отобразятся на ТСД.
	- $\chi$  Проверка поступивших фотокамер и ламп-вспышек \*

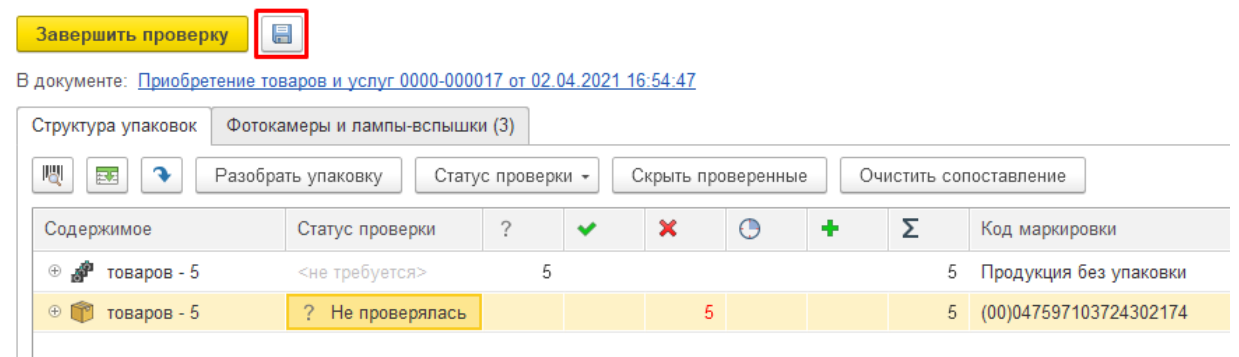

Для выгрузки такого документа на ТСД можно использовать два бизнес-процесса:

- **«Поступление товаров и услуг (проверка документа на ТСД)»** для маркированного и обычного товара. При выгрузке документа на ТСД коды маркировки выгружаются из табличной части «Товары», которая после загрузки документа обратно в 1С изменяется по данным, загруженным с ТСД. При этом в документе отмечаются коды маркировки, загруженные с ТСД.
- **«Приобретение маркированных товаров (проверка документа на ТСД)»** — только для маркированного товара. На ТСД выгружаются только КМ из таблицы марок, и при загрузке документа обратно в 1С содержимое табличной части «Товары» не изменяется. При этом отсканированные КМ будут отмечаться в таблице, даже если вы производите приемку товаров за несколько подходов.

Также с помощью глобальных параметров в обработке 1С можно настроить алгоритм загрузки и завершения документа. Можно использовать алгоритм, установленный по умолчанию, при котором проверка и подбор маркированной продукции не завершается, оставляя таблицу марок в промежуточном и сохраненном состоянии. В процессе выполнения настроенного алгоритма происходит завершение подбора маркированной продукции. Второй вариант использовать можно для полной автоматизации процесса, когда в онлайн-режиме при завершении документа на ТСД проверка КМ в нем также завершается

## Не нашли что искали?

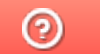

# Не загружаются коды молочной продукции в «1С: Штрих-М Торговое предприятие 7.0»

Последние изменения: 2024-03-26

## Дано

**Продукт:** «Магазин 15 ПРОДУКТОВЫЙ»

**Конфигурация «1С: Предприятия»:** «Штрих-М: Торговое предприятие 7.0»

**Проблема:** при загрузке документа с мобильного устройства в 1С не загружаются коды маркировки молочной продукции, только номенклатура товара.

## Решение проблемы

Для корректной работы с молочной продукцией в конфигурации «1С: Штрих-М Торговое предприятие 7.0» необходимо добавить в 1С новый шаблон штрихкода. Для этого необходимо:

1. В главном окне «1С: Предприятия» открыть выпадающее меню в правом верхнем углу и выбрать пункт «Функции для технического специалиста».

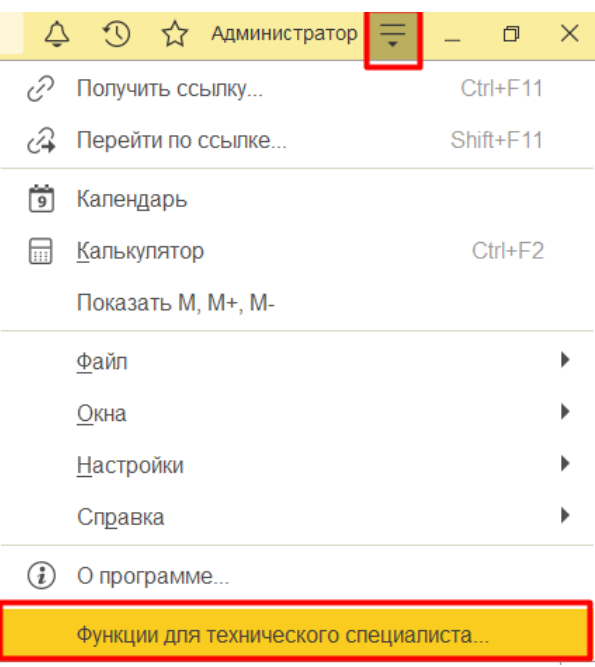

2. В открывшемся окне выберите пункт «Справочники», а затем «Форматы штрихкодов».

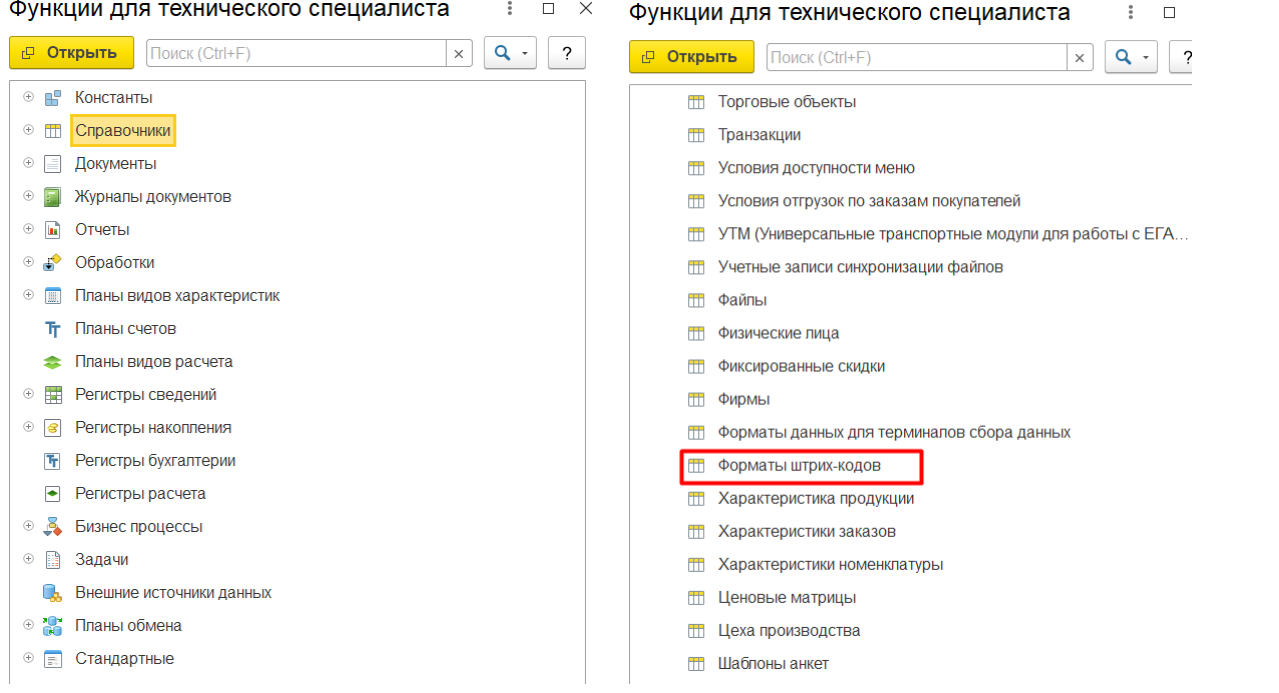

3. Если в открывшемся окне уже есть шаблон «Молоко. Индивидуальная упаковка», можно создать новый шаблон, скопировав имеющийся (кнопка  $\ket{\mathbf{a}}$ ) и отредактировав его под свои нужды. Если нет потребуется создать новый с помощью кнопки «Создать».

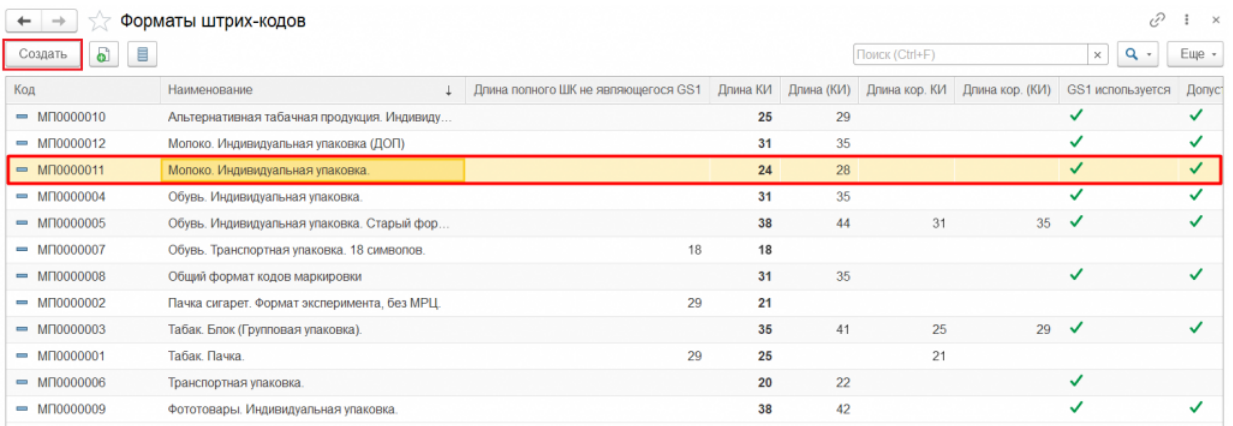

4. С помощью кнопки «Добавить» добавьте нужные поля (в зависимости от того, редактируете ли вы старый шаблон или создаете новый), укажите значения и проставьте галочки, как указано на примере ниже. Также заполните наименование шаблона и проставьте все флаги в шапке формы.

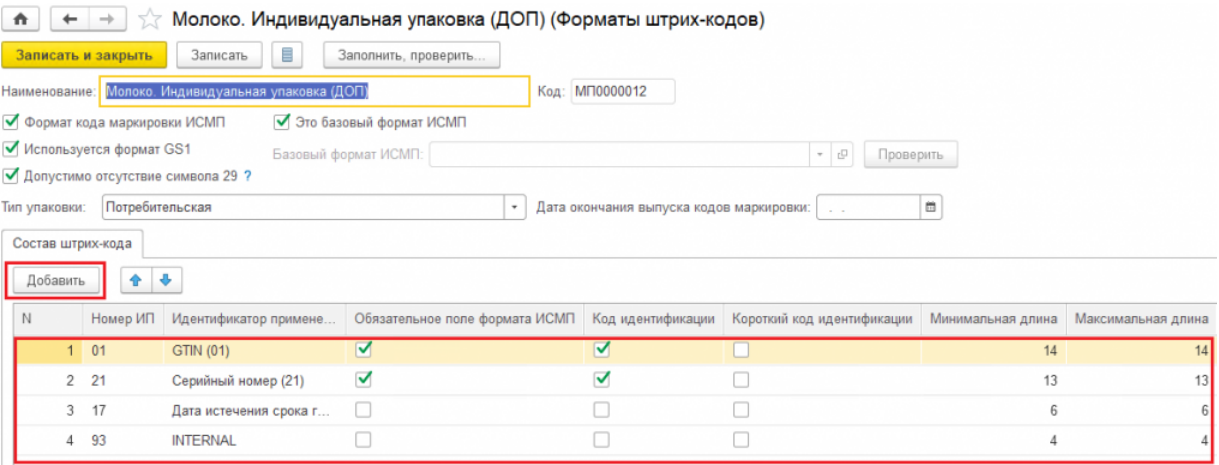

5. Нажмите кнопку «Записать и закрыть».

После добавления нового шаблона документ будет загружаться в 1С корректно, вместе с кодами маркировки товаров.

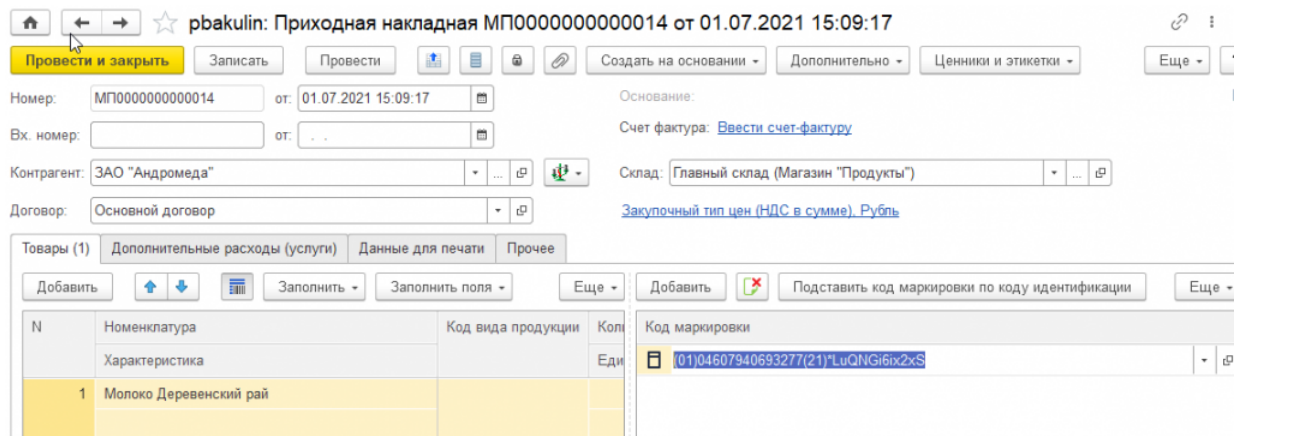

Данный способ также подходит для конфигурации «Штрих-М: Торговое предприятие 5.2»

### Не нашли что искали?

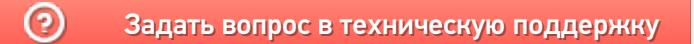

# Как настроить отбор событий и ошибок «Клеверенса» в журнале регистрации «1С: Предприятия»

Последние изменения: 2024-03-26

Причина неработающего онлайн-обмена между продуктом «Клеверенса» и «1С: Предприятием» может локализоваться как на стороне Mobile SMARTS, так и 1С. Если вы устранили все возможные проблемы продукта, а на экране ТСД продолжают появляться ошибки, потребуется проверить работу 1С.

Все ошибки, произошедшие в процессе работы 1С записываются в журнал регистрации. Местонахождение журнала регистрации может различаться для разных конфигураций 1С (например, в «Управлении торговлей 11.4» он находится на вкладке «НСИ и администрирование»).

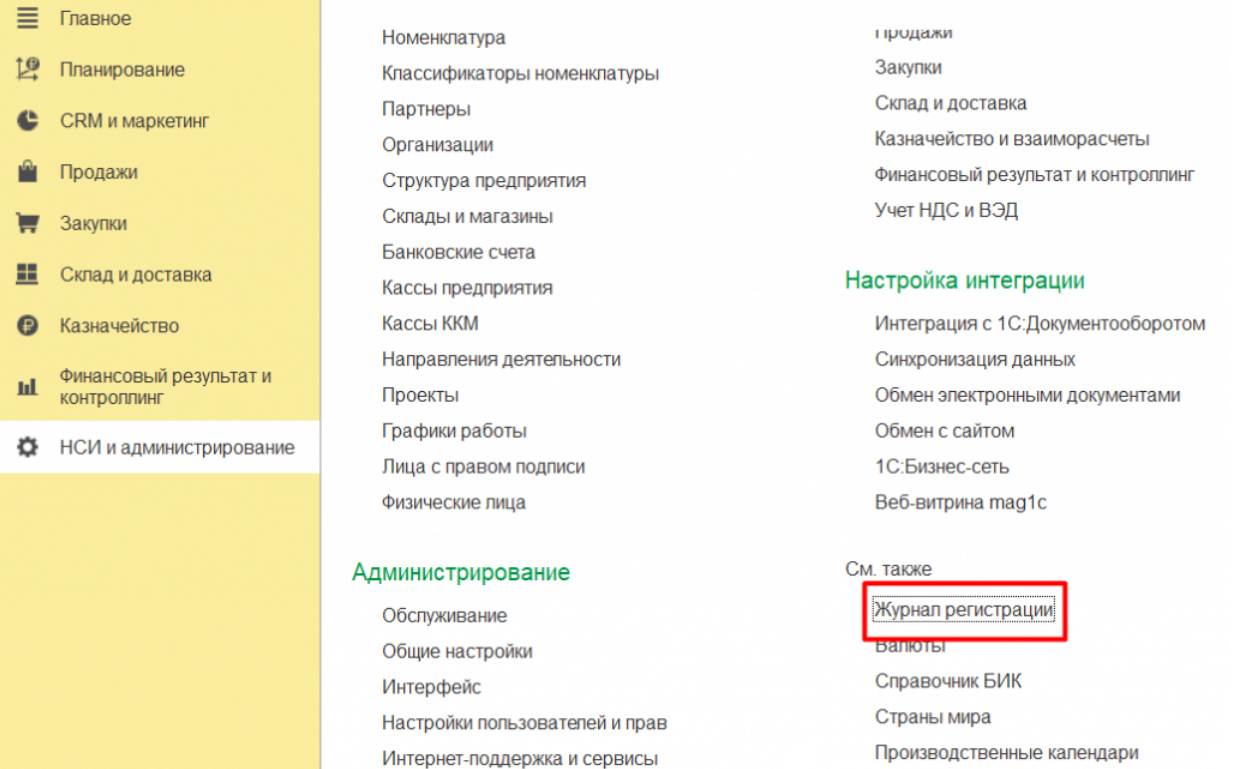

В журнале регистрации «1С: Предприятия» можно настроить отбор по событиям «Клеверенс» и видеть ошибки или записи, связанные только с работой продукта Mobile SMARTS. Для этого необходимо:

1. В журнале регистрации 1С нажать на кнопку «Установить отбор».

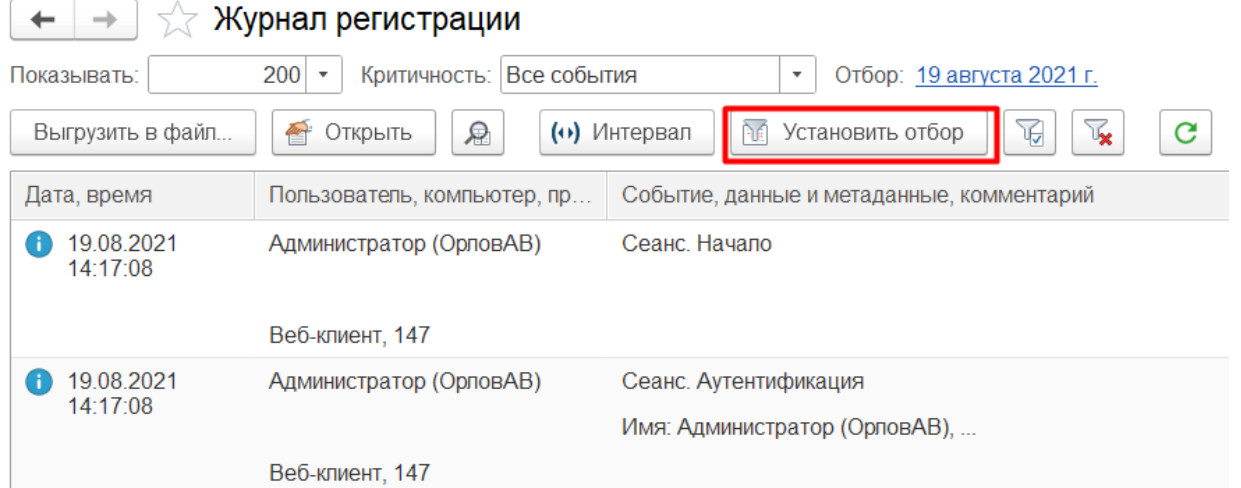

# 2. Вызвать список значений для отбора в поле «События»

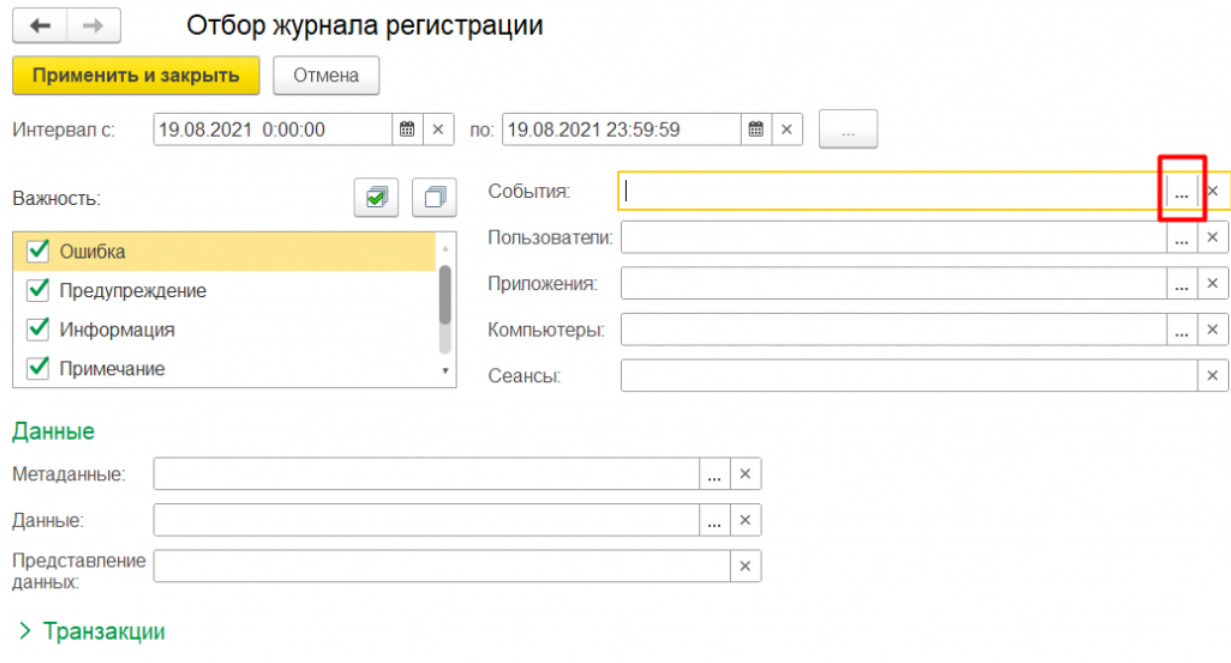

- > Прочее
- 3. Оставить галочки только на событиях «КлеверенсТСД», все остальные снять. Нажать «ОК»

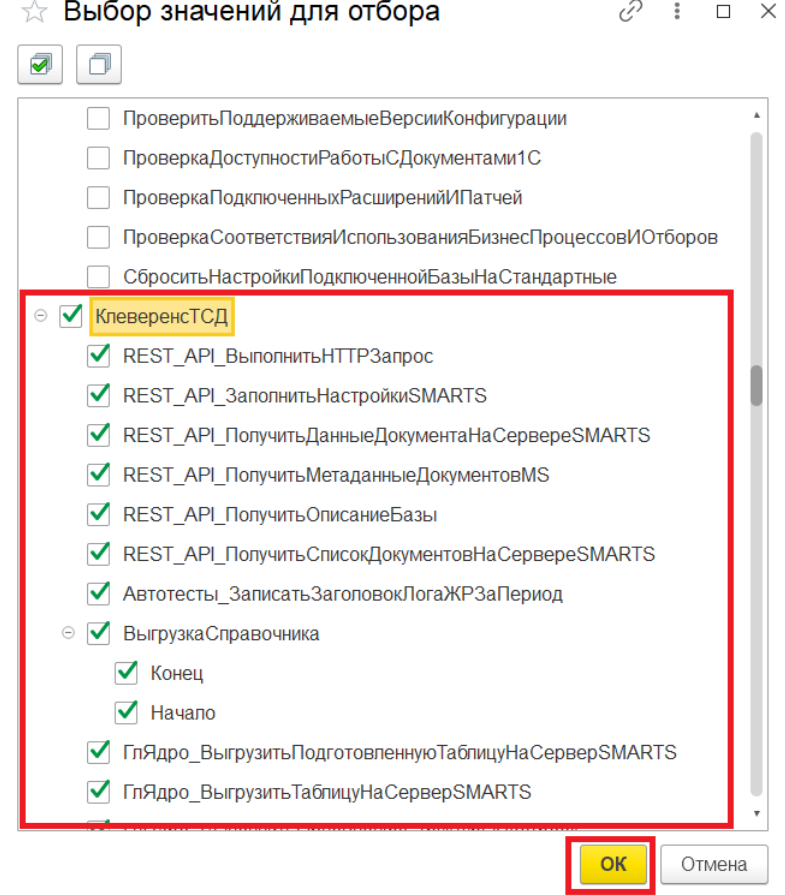

4. Нажать на кнопку «Применить и закрыть».

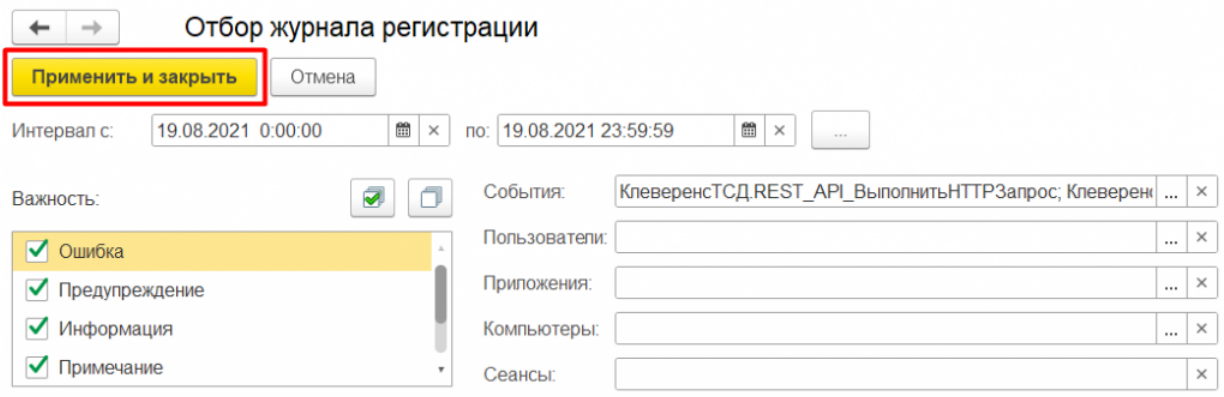

После этого в журнал регистрации будут записываться только ошибки и события «Клеверенс», и вы сможете локализовать проблему.

 $\leftarrow$   $\rightarrow$   $\leftarrow$  Журнал регистрации

200 • Критичность: Все события  $\boxed{\cdot}$  Отбор: 19 августа 2021 г.; События (167) Показывать: OTKPLITE A (v) Интервал T Установить отбор T Tx C Выгрузить в файл... Попьзователь, компьютер, пр... Событие, данные и метаданные, комментарий Дата, время  $19.08.2021$ <br>15:55:15 Администратор (ФедоровБМ) Сеанс. Завершение **VM-WS2019ST-1C** Фоновое задание, 185  $9.08.2021$ Администратор (ФедоровБМ) Ошибка выполнения 15:57:15 DT-SUPPORT-06 Нет товаров, доступных для отгрузки. Для начала процесса отгрузки необходимо указать действие "Отгрузить" в списке товаров для отгружаемых позиций номенклатуры.. Тонкий клиент, 184  $\bigodot$  19.08.2021<br>15:57:53 Администратор (ФедоровБМ) Ошибка выполнения Не удалось провести "Заказ клиента ЧП00-000001 от 19.08.2021 15:47:08"!<br>{ОбщийМодуль.ОбщегоНазначенияУТКлиент.Модуль(1957)}: Результат = Форма.Записать(ПараметрыЗаписи);. DT-SUPPORT-06 Тонкий клиент. 184  $19.08.2021$ <br>15:59:33 Администратор (ФедоровБМ) Ошибка выполнения Не удалось провести "Пересчет товаров 00-00000107 от 19.08.2021 15:58:23"!<br>{Документ.ПересчетТоваров.Форма.ФормаДокумента.Форма(116)}: Записать(Новый Структура("РежимЗаписи", I DT-SUPPORT-06 Тонкий клиент, 184 19.08.2021 Администратор (ФедоровБМ) Ошибка выполнения 16:00:11 Не удалось провести "Пересчет товаров 00-00000107 от 19.08.2021 15:58:23"!<br>{ОбщийМодуль.ОбщегоНазначенияУТКлиент.Модуль(1455)}: Результат = Форма.Записать(ПараметрыЗаписи);.. DT-SUPPORT-06 Тонкий клиент, 184  $19.08.2021$ Администратор (ФедоровБМ) Ошибка выполнения 16:00:46 Не удалось провести "Пересчет товаров 00-00000107 от 19.08.2021 15:58:23"!<br>{ОбщийМодуль.ОбщегоНазначенияУТКлиент.Модуль(1455)}: Результат = Форма.Записать(ПараметрыЗаписи);.. DT-SUPPORT-06 Тонкий клиент, 184 19.08.2021 Администратор (ФедоровБМ) Фоновое задание. Запуск 16:01:17 **VM-WS2019ST-1C** Обновление журнала регистрации Фоновое задание, 185

Ошибки и записи из журнала регистрации 1С также записываются в лог-файл для техподдержки «Клеверенса».

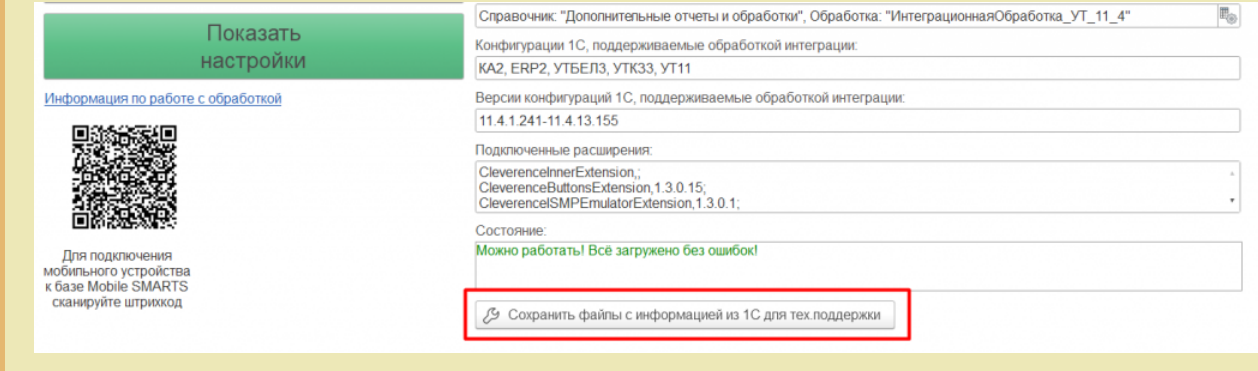

### Не нашли что искали?

# Критическая ошибка при передаче маркировки упаковки в «1С: Предприятие»

Последние изменения: 2024-03-26

**Ошибка:** Не удалось выполнить обработчик «УНФ\_1\_6\_РасходнаяНакладная\_ПослеЗаполненияДокумента».

**Установленная конфигурация 1С:** «1С: Управление небольшой фирмой 1.6+»

**Продукт:** «Склад 15: Расширенный с МОТП», версия 1.3.0.783

**Причина ошибки:** Неудачная авторизация в ИС МОТП. Необходимо обновить ключ сессии.

**Решение:** Необходимо авторизоваться в системе ИС МОТП «1С:Предприятия» одним из рассмотренных ниже способов.

## Способ №1

В главном окне 1С в боковом меню нажмите кнопку «Клеверенс», а затем кликните на вкладку «Клеверенс ТСД: основная обработка». Система перенаправит вас на окно авторизации, в котором нужно ввести свой логин и пароль.

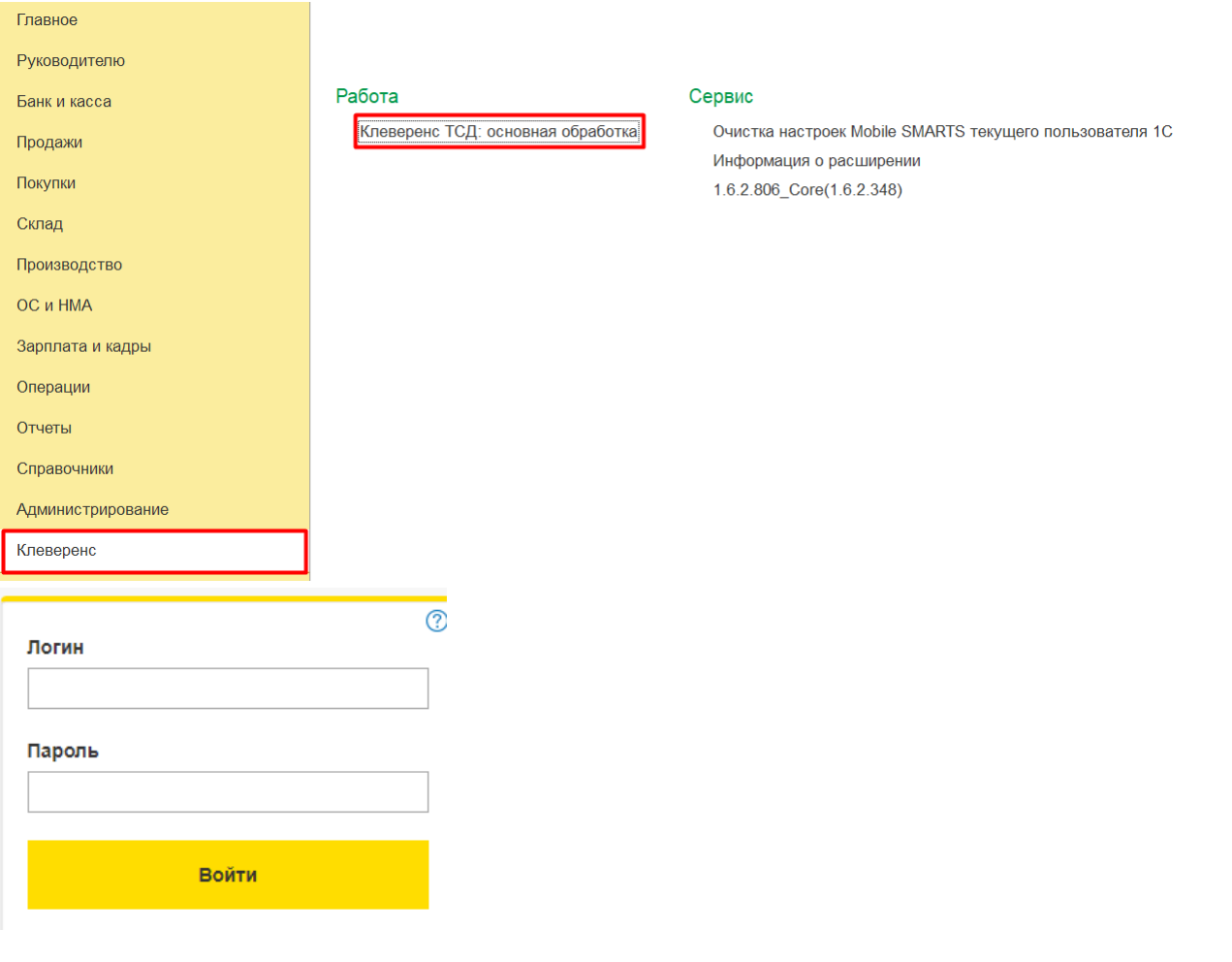

Способ №2

Откройте существующий документ 1С с подбором и проверкой маркированной продукции или создайте новый. После этого появится окно авторизации 1С, в котором нужно ввести свой логин и пароль.

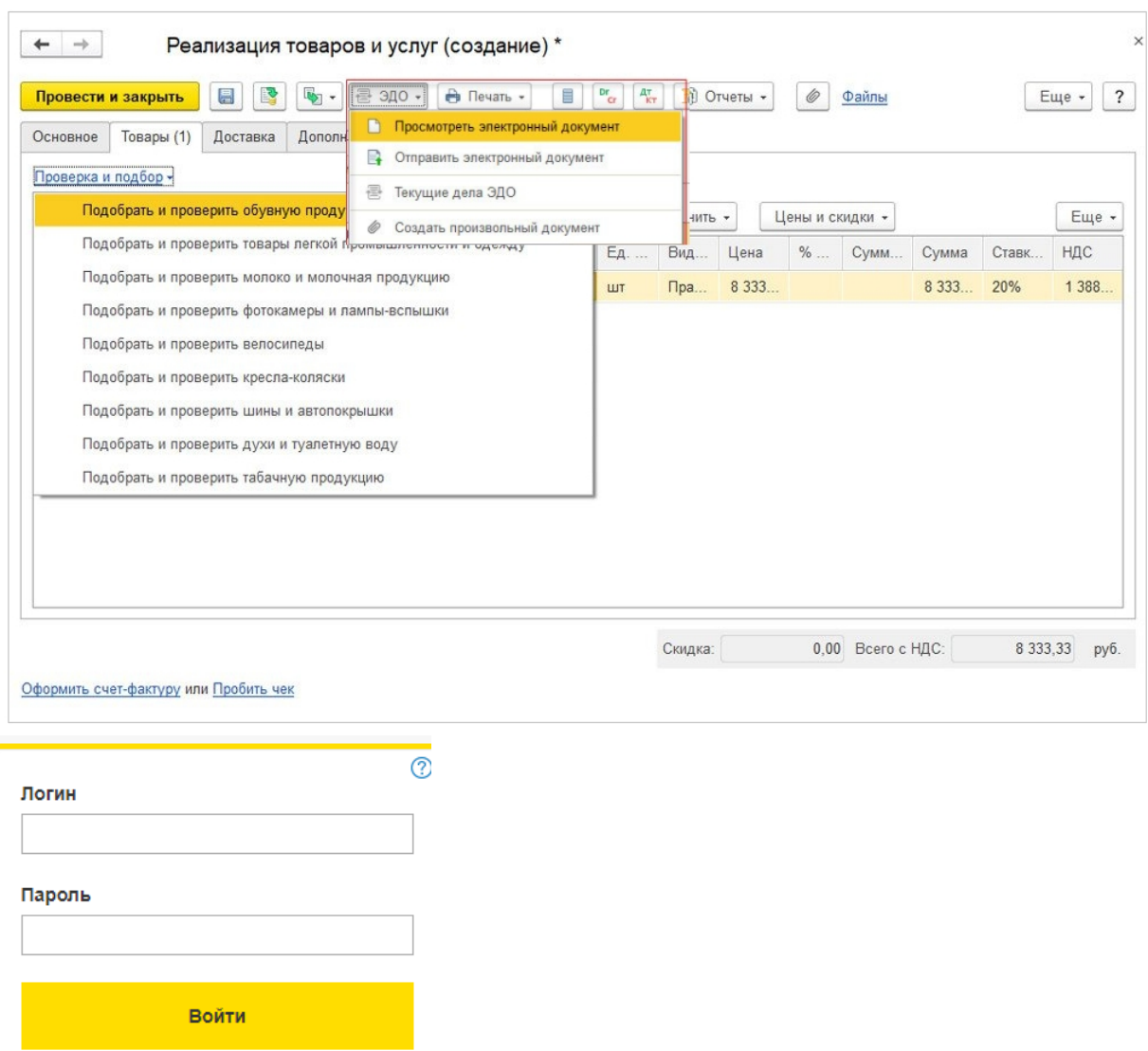

# Способ №3

В главном окне 1С в боковом меню выберите «Настройки» («НСИ и администрирование») --> «Интеграция с ИС МП» и проверьте настройки интеграции с ИС МП.

#### CLEVERENCE.RU - 3/3

#### Настройки

Еще больше возможностей Не нашли нужную возможность? Все справочники

#### Персональные настройки

Мои настройки Обмен с Google Почта и SMS

#### Администрирование

Обслуживание Интернет-поддержка и сервисы Настройки пользователей и прав Настройки работы с файлами Общие настройки Корректировка данных Печатные формы, отчеты и обработки Работа в облаке РМК и подключаемое оборудование

#### Маркировка

Интеграция с ВетИС (Меркурий) Интеграция с ГИСМ (изделия из меха) Интеграция с ЕГАИС Интеграция с ИС МП (обувь, одежда, табак...)

#### Интеграции

Синхронизация данных Обмен с банками Обмен электронными документами 1С:Бизнес-сеть 1С:Номенклатура 1C:PMK Доставка Каналы продаж Каталог мобильных приложений Облачная телефония Почта, рассылки и SMS Чат, интеграция с мессенджерами **IOKassa** 

#### Аналитика

Отчеты

#### Сервис

Сменить пароль

\* Удаление объектов Свертка информационной базы Дополнительные обработки

## Проверка

Откройте нужный документ в 1С и нажмите «Проверка маркированной продукции». Если ранее все было настроено верно, операция будет проведена успешно, в обратном случае обратитесь в службу технической поддержки Клеверенса.

 $\begin{array}{|l|}\n\hline\n\leftarrow\n\end{array}$  →  $\begin{array}{|l|}\n\hline\n\end{array}$  Маркировка товаров ИС МП 00000000007 от 16.05.2022 14:31:36

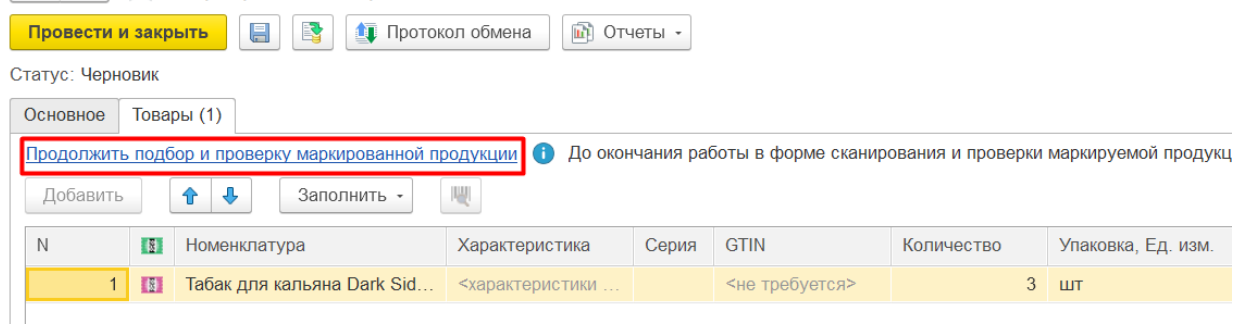

### Не нашли что искали?

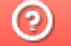

# #ONLEX001. Не найден бизнес-процесс при загрузке документа в «1С: Предприятие» в онлайн-режиме

Применимо к продуктам: Магазин 15 Склад 15

Последние изменения: 2024-04-26

Работа в онлайн-режиме возможна только в лицензиях **«Расширенный»** и **«Омни»**. **В версиях «Минимум»** нет бизнес-процессов на выгрузку (ограниченный функционал), поэтому выгружать документы из 1С на устройство нельзя, только загружать созданные на ТСД документы.

**Как это проявляется:** при работе в онлайн-режиме загрузка завершенного на ТСД документа в 1С завершается с ошибкой **#ONLEX001**. Чаще всего это связано с тем, что у завершенного на мобильном устройстве документа не был указан бизнес-процесс, который выбирается на ТСД в начале работы с документом либо автоматически, либо вручную (при условии наличия выбора для определения правил и дальнейшего корректного завершения документа).

Если при загрузке документа в 1С не получилось найти активный бизнес-процесс, либо же бизнес-процесс на ТСД не заполнился при открытии документа, причиной ошибки может быть:

- 1. Бизнес-процесс отключен в 1С или у выбранного на ТСД торгового объекта.
- 2. Работу с документом начинали под одним бизнес-процессом, который затем удалили и создали новый с тем же именем.
- 3. Не подключен предобработчик, заполняющий поле бизнес-процесса перед открытием документа.

**Решение проблемы:** проверить, что список бизнес-процессов на ТСД актуальный, что требуемый бизнеспроцесс существует и активен в списке (в том числе в списке для торговых объектов). Также проверить в панели управления, существует ли обработчик для нужного типа документа.

Также при работе в онлайн-режиме нужно проверить, что настройки бизнес-процессов выполнены под тем же пользователем 1С, который запустил коннектор.

Если вы проверили все вышеуказанные пункты и не нашли, в чем причина, отправьте заявку на портал техподдержки «Клеверенса», и мы поможем вам решить эту проблему.

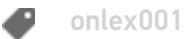

### Не нашли что искали?

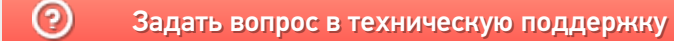

# #INTEX001. Не найден бизнес-процесс при загрузке документа в «1С: Предприятие» в офлайн-режиме

Последние изменения: 2024-03-26

**В версиях «Минимум»** нет бизнес-процессов на выгрузку (ограниченный функционал), поэтому выгружать документы из 1С на устройство нельзя, только загружать созданные на ТСД документы.

**Как это проявляется:** при ручном обмене загрузка завершенного на ТСД документа в 1С завершается с ошибкой **#INTEX001**. Чаще всего это связано с тем, что не удалось подобрать бизнес-процесс для данного документа при его загрузке/выгрузке.

#### Сообщения:

— Номер ошибки #INTEX001. Для данного типа документа нет настроенного или активного бизнес-процесса, настройте бизнес-процесс в настройках обработки для 1С или документа нестройте и для по искореть или загрузите по произв

Если при загрузке документа в 1С не получилось найти активный бизнес-процесс, либо же бизнес-процесс на ТСД не заполнился при открытии документа, причиной ошибки может быть:

- 1. Бизнес-процесс отключен в 1С или у выбранного на ТСД торгового объекта.
- 2. Работу с документом начинали под одним бизнес-процессом, который затем удалили и создали новый с тем же именем.
- 3. Не подключен предобработчик, заполняющий поле бизнес-процесса перед открытием документа.

**Решение проблемы:** проверить, что список бизнес-процессов на ТСД актуальный, что требуемый бизнеспроцесс существует и активен в списке (в том числе в списке для торговых объектов). Также проверить в панели управления, существует ли обработчик для нужного типа документа.

При ручном обмене документами необходимо удостовериться, что выбранный вами бизнес-процесс присутствует в списке и включен в настройках отбора документов.

Если вы проверили все вышеуказанные пункты и не нашли, в чем причина, отправьте заявку на портал техподдержки «Клеверенса», и мы поможем вам решить эту проблему.

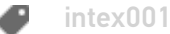

### Не нашли что искали?

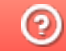

# #ONLEX002. Ошибка подключения интеграционной обработки

Последние изменения: 2024-03-26

Если в онлайн-режиме всё исполняется на сервере, и интеграционная обработка подключена из папки с базой, а сервер 1С не располагается там же где и база Mobile SMARTS, то интеграционную обработку нельзя получить по локальному пути, так как её там нет в контексте сервера 1С.

**Как это проявляется:** работает получение списка документов в онлайн-режиме, но справочников товаров, складов и контрагентов и т. д. в онлайне не видно, а в журнале регистрации отображается сообщение об ошибке подключения интеграционной обработки. На мобильном устройстве отображается сообщение с кодом ошибки — #ONLEX002.

Новый Выход

Перемещение по складам

## Отсканируйте или выберите документ:

На сервере

Ошибка с сервера: Код ошибки: #ONLEX002. Файл интеграционной обработки по пути "C:\ProgramData\Cleverence\Базы Mobile SMARTS\Склад 15, Полный (КА ТЕСТ логирование ошибок)\Обработки 1С\Обработки интеграции\ИнтеграционнаяОб работка\_УТ\_11\_4.ерf" не найден.

### **Решение проблемы:**

- 1. Проверить доступность интеграционной обработки по тому пути, который указан в настройках основной обработки в контексте сервера 1С одним из доступных вариантов:
	- Добавить её в справочник дополнительных отчетов и обработок (БСП) и настроить в основной обработке работу с интеграционной обработкой из справочника дополнительных отчетов и обработок.
	- Добавить её прямо в конфигурацию 1С и настроить в основной обработке работу с интеграционной обработкой из встроенной в конфигурацию обработки.
	- Положить обработку в сетевую папку, у которой будет доступность как для клиентов (рабочих мест), так и с сервера 1С.
- 2. Поместить интеграционную обработку в папку по тому же локальному пути, чтобы при обращении сервер 1С мог её найти. И постоянно актуализировать её версию.

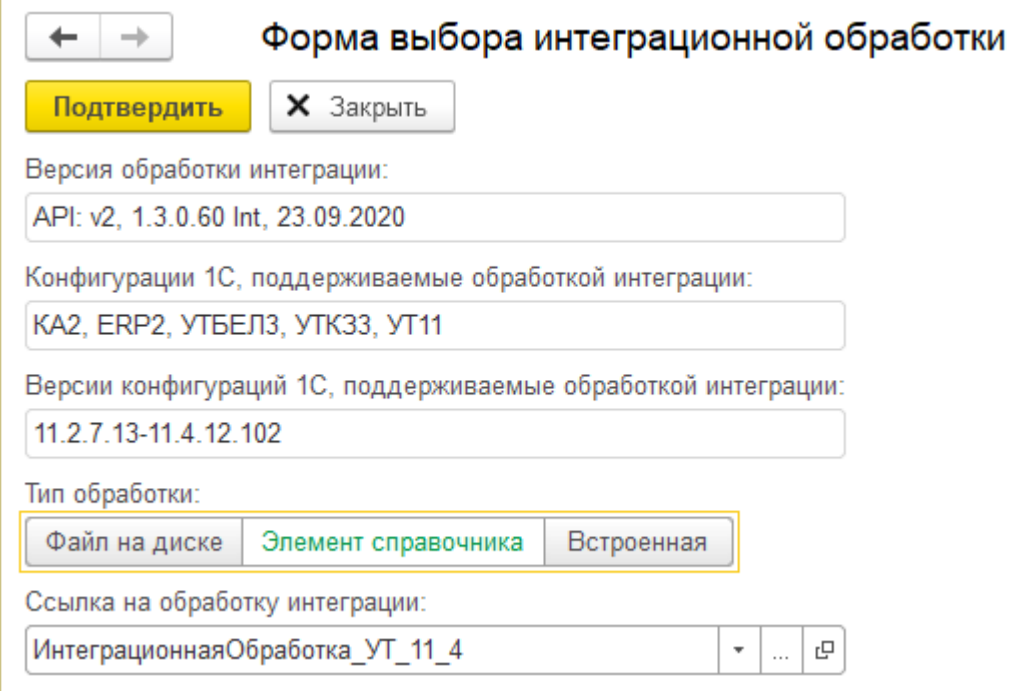

Если данная инструкция не помогла вам решить возникшие проблемы, то отправьте заявку в службу технической поддержки «Клеверенс», приложив описание схемы подключения базы Mobile SMARTS к серверу 1C.

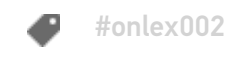

### Не нашли что искали?

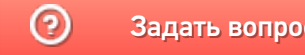

# #ONLEX003. Нет соединения с базой Mobile **SMARTS**

Последние изменения: 2024-03-26

**Проблема:** в оффлайн-режиме всё работает, но не работают онлайн-вызовы с ТСД и в журнал регистрации записывается, **что нет соединения с базой Mobile SMARTS**. При проверке соединения с сервера в настройках подключения основной обработки отображается сообщение, что база Mobile SMARTS **недоступна**.

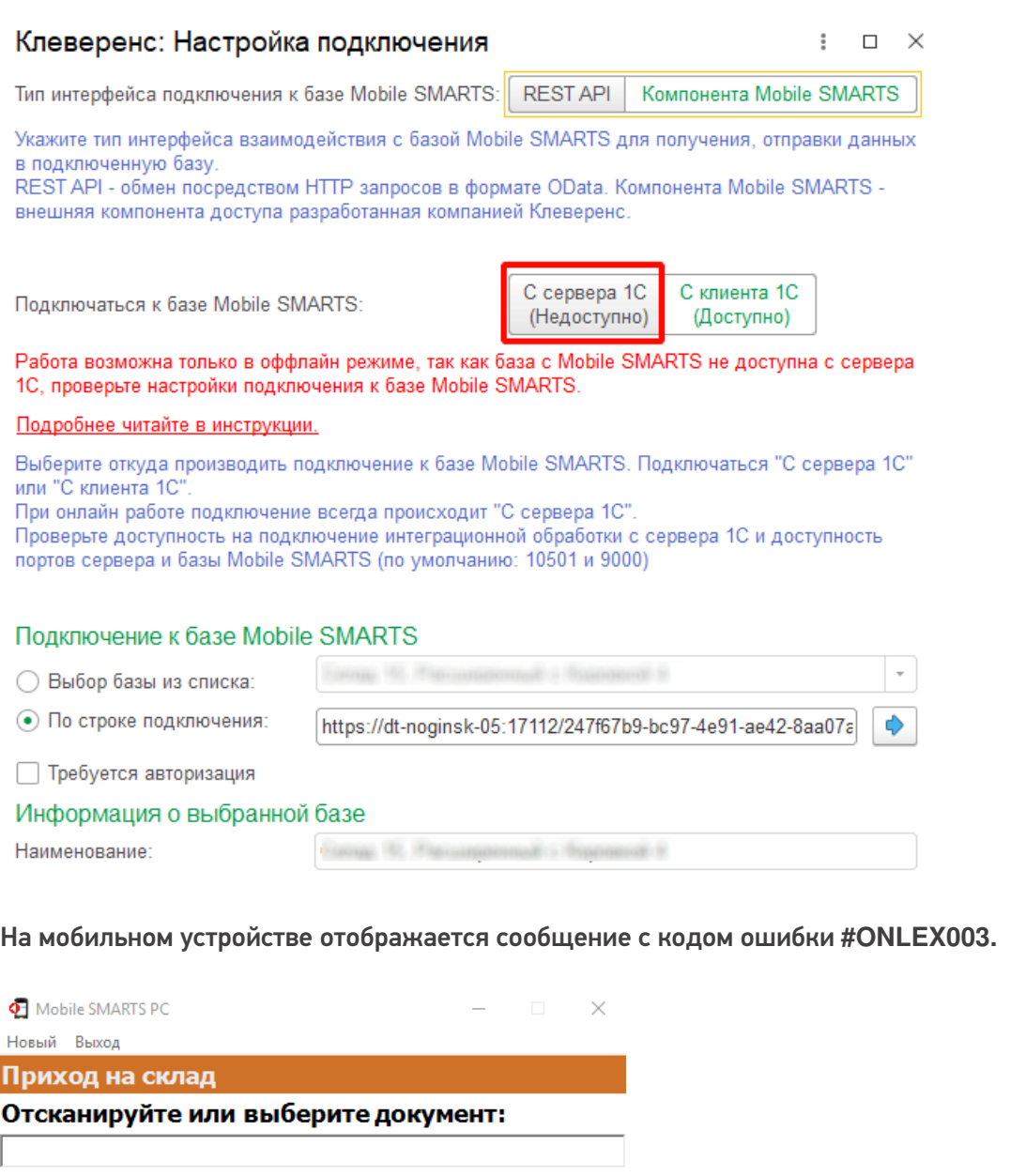

На сервере Ошибка с сервера: Код ошибки: #ONLEX003. Не удалось подключиться к базе Mobile SMARTS: http://127.0.0.1:10501/6a02315f-9e56-48d8-a57db4924e7d32eb по настройкам подключения в обработке КлеверенсТСД\_ОсновнаяОбработка, пользователь: "ssh"! Подробности и варианты решения ищите в базе знаний по коду ошибки.

### **Решение проблемы:**

1. Открыть порты базы, сервера, http и https (если используется) в брандмауэре на ПК, где установлена база Mobile SMARTS (по умолчанию это порты: 10501, 10502, 9000).

- 2. Если сервер 1С и база Mobile SMARTS находятся в разных подсетях, необходимо проверить и настроить доступность между ними (маршрутизацию).
- 3. Если подключение с сервера 1С происходит через Интернет, то на фирме (в офисе) на роутере нужно сделать проброс портов базы и сервера Mobile SMARTS на локальный ip-адрес той машины, где располагается база Mobile SMARTS (по умолчанию порты: 10501, 10502, 9000).
- 4. Запустить основную обработку от имени пользователя, который указан в настройках коннектора к «1С: Предприятию». В настройках подключения к базе Mobile SMARTS указать адрес, который доступен с сервера 1С (внешний или внутренний IP, по которому будет доступна база Mobile SMARTS с сервера 1С).

Важно выполнять настройки подключения к базе Mobile SMARTS от имени пользователя, который авторизуется в 1С.

5. Проверить доступность базы Mobile SMARTS в настройках подключения в основной обработке.

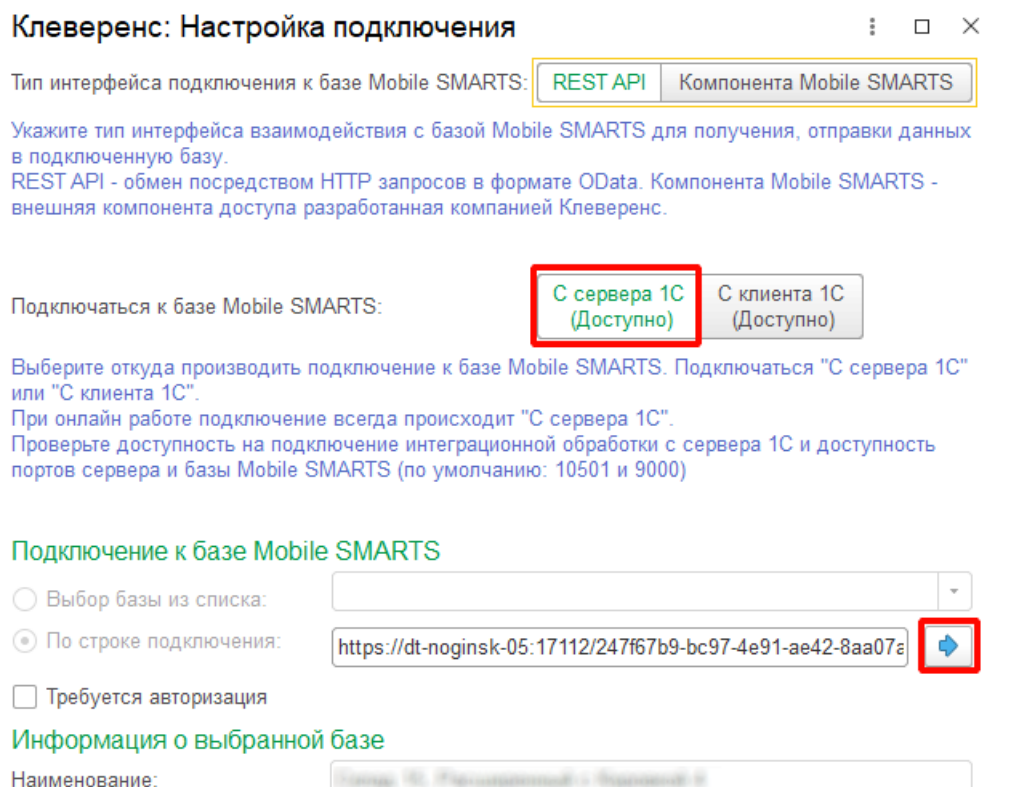

Если данная инструкция не помогла вам решить возникшие проблемы, то отправьте заявку в службу технической поддержки «Клеверенс», приложив описание схемы подключения базы Mobile SMARTS к серверу  $1C_{1}$ 

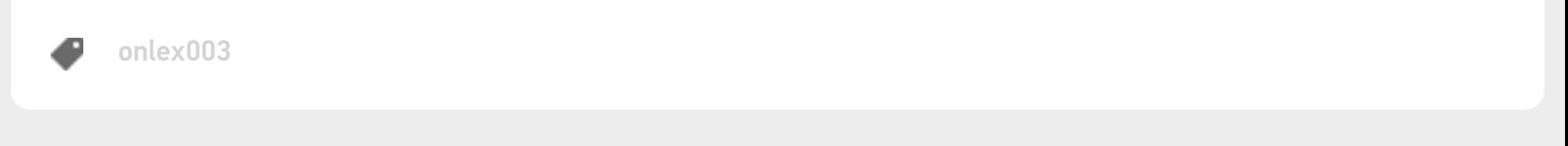

### Не нашли что искали?

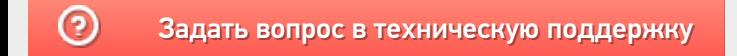

# #ONLEX004. Формат онлайн-обмена Xml/ Json

Последние изменения: 2024-03-26

В некоторых случаях может возникать ошибка, связанная с несовпадением форматов обмена данными на серверах 1С и Mobile SMARTS (код ошибки на ТСД — **#ONLEX004**).

Новый Выход

Приход на склад

## Отсканируйте или выберите документ:

На сервере

Ошибка с сервера: Код ошибки: #ONLEX004. Не удалось распознать JSON во входящем параметре mXmlDoc. Возможно, в настройках базы Mobile SMARTS установлен режим XML. Проверьте настройки подключения в основной обработке и перезапустите сервер Mobile SMARTS. Подробнее смотрите на сайте по коду ошибки!

Данная проблема возникает из-за невозможности работать на сервере 1C через формат данных xml, отправляемый сервером Mobile SMARTS при настроенной работе через REST API (в настройках подключения базы). Формат обмена данными определяется при запуске коннектора или сервера Mobile SMARTS, и если в момент определения формата обработка или расширение не были подключены, коннектор решит, что современный формат обмена данными через Json не поддерживается и выберет Xml.

**Решение проблемы:**

Необходимо перезапустить коннектор через панель управления или перезагрузить службу сервера Mobile SMARTS. Если это не помогло, то потребуется установить формат обмена данными через Json вручную.

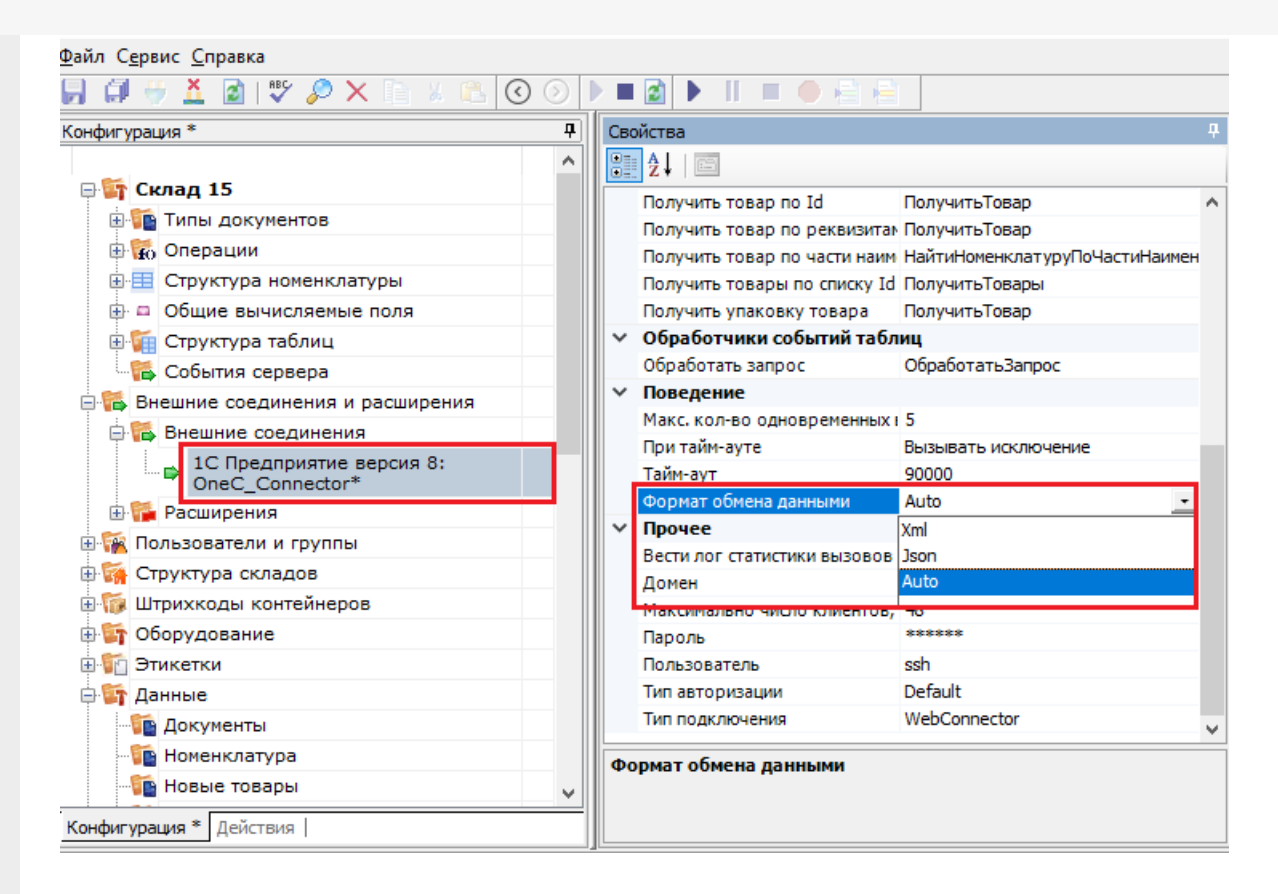

Если данная инструкция не помогла вам решить возникшие проблемы, то отправьте заявку в службу технической поддержки «Клеверенс», приложив описание схемы подключения базы Mobile SMARTS к серверу 1C.

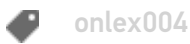

### Не нашли что искали?

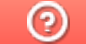

# #ONLEX005. Серверу 1С не удается создать COM-компоненту Mobile SMARTS

Последние изменения: 2024-03-26

В некоторых случаях может возникать ошибка, связанная с отсутствием на сервере 1С установленной платформы Mobile SMARTS, которая необходима для обработки данных в формате XML (код ошибки на ТСД — **#ONLEX005**).

## На сервере

Ошибка с сервера: Код ошибки: #ONLEX005. Серверу 1С не удается создать COM-компоненту Mobile SMARTS (StorageConnector) в расширении CleverenceWebExtension. Подробнее смотрите на сайте по коду ошибки!

Для устранения данной ошибки необходимо:

1. В настройках подключения к базе Mobile SMARTS в качестве интерфейса подключения выберите REST API.

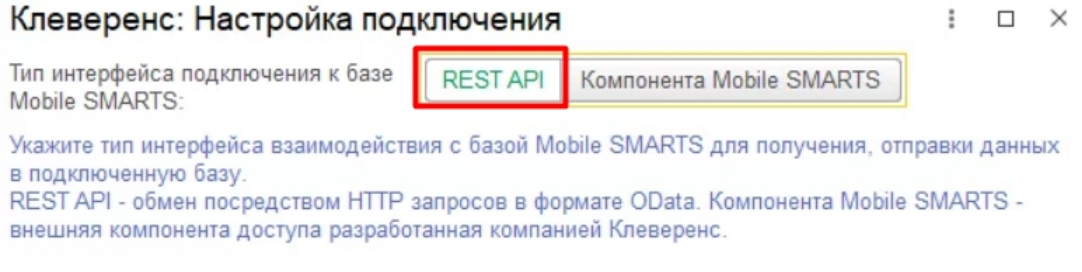

Обратите внимание, что основная обработка должна быть запущена от имени того же пользователя, который указан в настройках коннектора к «1С: Предприятию».

2. После этого перезапустите службу Mobile SMARTS.

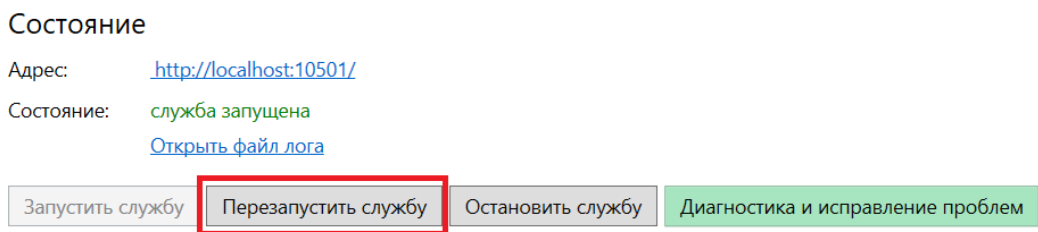

Если использование REST обмена невозможно, то установите платформу Mobile SMARTS на ПК с установленным сервером «1С: Предприятия», либо на все ПК, из которых установлен кластер сервера 1С.

Если данная инструкция не помогла вам решить возникшие проблемы, то отправьте заявку в службу технической поддержки «Клеверенс», приложив описание схемы подключения базы Mobile SMARTS к серверу 1С.

## Не нашли что искали?

# #ONLEX006. Работа через веб-сервис возможна только в json формате

Последние изменения: 2024-03-26

В связи с тем, что работа через веб-сервис возможна только в формате json, но иногда в настройках коннектора ошибочно указывают формат xml, на экране ТСД появляется следующее сообщение об ошибке:

### На сервере

Ошибка с сервера: Ошибка: #ONLEX006. Работа через веб-сервис возможна только в json формате. Перезапустите коннектор или службу сервера Mobile SMARTS. Если ошибка остаётся, установите в настройках коннектора формат обмена данными json.

Для устранения данной ошибки необходимо:

В панели управления Mobile SMARTS проверить формат данных, указанный в настройках коннектора 1С: там должно быть «Auto» либо «Json».

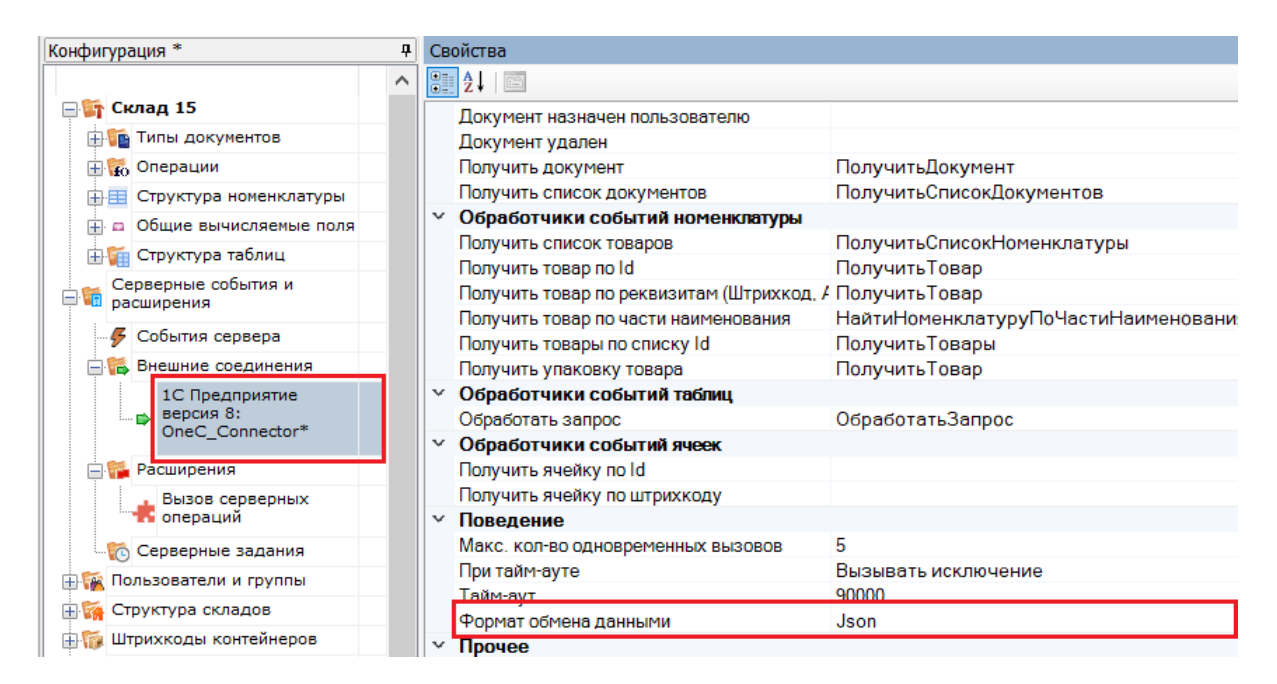

Запустить основную обработку от имени пользователя, который указан в настройках коннектора к «1С: Предприятию». Также для данного пользователя должна быть выбрана база Mobile SMARTS и подключена интеграционная обработка.

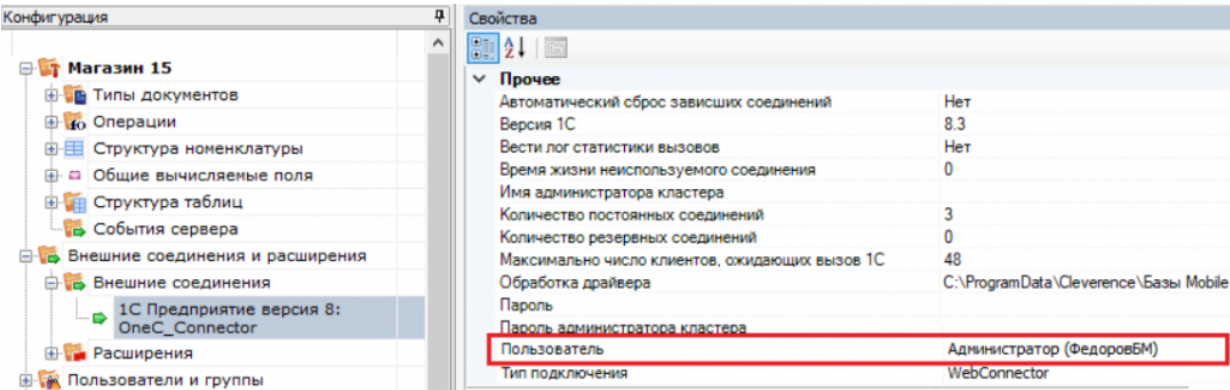

• Убедиться, что в настройках подключения к базе Mobile SMARTS в качестве интерфейса подключения выбран REST API и база Mobile SMARTS доступна с сервера.

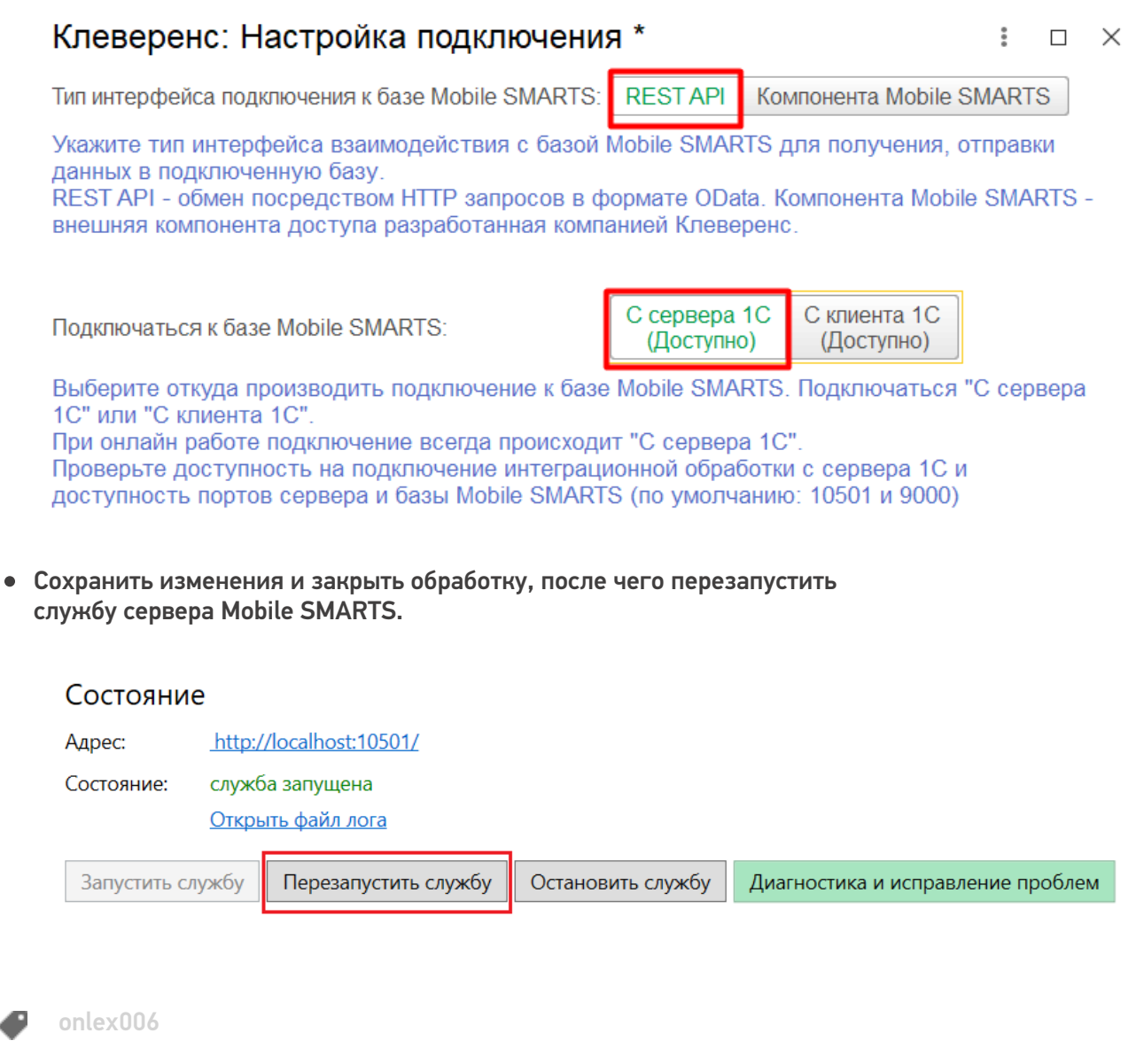

## Не нашли что искали?

o

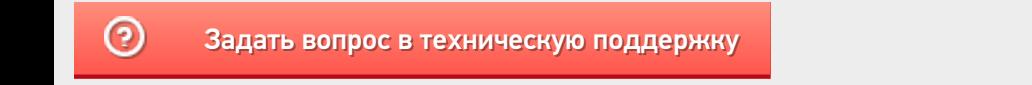